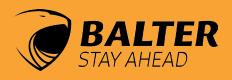

# IP Cameras

MANUAL

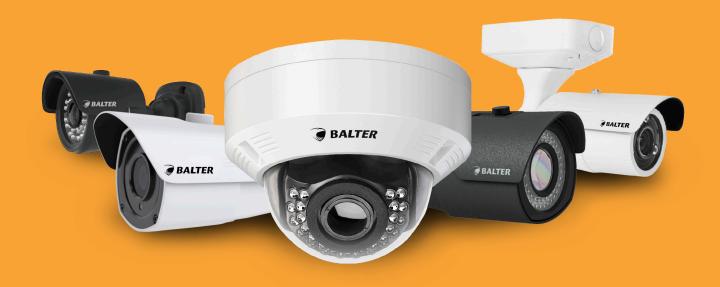

VERSION 1.0.2

IP-DI23IVRIP-DI24IGRIP-DI443VRIP-TI44IGRIP-BI403IP-T3443RIP-MTI44IGRIP-T3443GR

#### **Table of Contents**

| Table ( | Table of Contents                                                 |          |                                           |  |  |  |
|---------|-------------------------------------------------------------------|----------|-------------------------------------------|--|--|--|
|         |                                                                   | 8.1      | Display Settings 38                       |  |  |  |
| 1.      | About this manual 3                                               | 8.1.1    | Live 38                                   |  |  |  |
| 1.1     | Declaration of Conformity 3                                       | 8.1.2    | Image Control 39                          |  |  |  |
| 1.2     | Disclaimer 3                                                      | 8.1.2.1  | Day/Night Mode 39                         |  |  |  |
| 1.3     | Limitation of Liability 3                                         | 8.1.2.2  | Flip, Mirror, Corridor 40                 |  |  |  |
| 1.4     | Safety Information 4                                              | 8.1.2.3  | BLC Backlight Compensation 40             |  |  |  |
| 1.5     | Sicherheitshinweise 4                                             | 8.1.2.4  | Noise Filter 41                           |  |  |  |
|         |                                                                   |          |                                           |  |  |  |
| 2.      | Drafts and Installation                                           | 8.1.2.5  | WDR (Wide Dynamic Range) 42               |  |  |  |
| 2.1     | IP-D1231VR 5                                                      | 8.1.2.6  | AGC (Amplification) 44                    |  |  |  |
| 2.1.1   | Draft                                                             | 8.1.2.7  | White Balance 45                          |  |  |  |
| 2.1.2   | Components IP-D1231VR 5                                           | 8.1.2.8  | Shutter Mode 45                           |  |  |  |
| 2.1.3   | Installing the IP-D1231VR 6                                       | 8.1.2.9  | Shutter Time 45                           |  |  |  |
| 2.1.4   | Dome Camera Diagram 3-Axis Control 7                              | 8.1.2.10 | Defog 46                                  |  |  |  |
| 2.1.5   | Manually adjusting Zoom and Focus 7                               | 8.1.3    | Privacy Masking 46                        |  |  |  |
|         |                                                                   |          | Activating and Selecting Masking Zones 47 |  |  |  |
| 2.1.6   | Inserting an SD card (Dome Camera) 8                              | 8.1.3.1  | 3 3                                       |  |  |  |
| 2.2     | IP-D1443VR 9                                                      | 8.1.3.2  | Deleting Masking Zones 48                 |  |  |  |
| 2.2.1   | Draft 9                                                           | 8.1.4    | ROI 48                                    |  |  |  |
| 2.2.2   | Components IP-D1443VR 9                                           | 8.1.4.1  | Selecting ROI Areas 48                    |  |  |  |
| 2.2.3   | Installing the IP-D1443VR 10                                      | 8.1.4.2  | Deactivating ROI Areas 49                 |  |  |  |
| 2.3     | IP-B1403 11                                                       | 8.2      | Record 49                                 |  |  |  |
|         |                                                                   | 8.2.1    |                                           |  |  |  |
| 2.3.1   | Draft 12                                                          |          | Settings 49                               |  |  |  |
| 2.3.2   | Assembling the Box Camera 12                                      | 8.2.2    | Schedule 50                               |  |  |  |
| 2.4     | IP-T1241GR/IP-T1441GR 13                                          | 8.2.2.1  | Creating a Schedule 50                    |  |  |  |
| 2.4.1   | Draft 13                                                          | 8.2.2.2  | Deleting a Schedule 50                    |  |  |  |
| 2.4.2   | Montage IP-T1241GR/IP-T1441GR 14                                  | 8.3      | Network 51                                |  |  |  |
| 2.4.3   | Montage im Außenbereich 15                                        | 8.3.1    | Network Settings 51                       |  |  |  |
|         | · ·                                                               | 8.3.2    | 3                                         |  |  |  |
| 2.5     | IP-MT1441GR 16                                                    |          | Video Streaming 52                        |  |  |  |
| 2.5.1   | Draft 16                                                          | 8.3.3    | Email 54                                  |  |  |  |
| 2.5.2   | Installing the IP-MT1411GR 17                                     | 8.3.4    | DDNS 55                                   |  |  |  |
| 2.6     | IP-T3443R/ IP-T3443GR 18                                          | 8.3.5    | Ip Filter 55                              |  |  |  |
| 2.6.1   | Draft 18                                                          | 8.3.6    | RTSP 56                                   |  |  |  |
| 2.6.2   | Components IP-T3443R/ IP-T3443GR 18                               | 8.3.7    | FTP 56                                    |  |  |  |
| 2.6.3   |                                                                   | 8.4      | Alarm 57                                  |  |  |  |
|         | Installing the IP-T3443R/IP-T3443GR 19                            |          |                                           |  |  |  |
| 3.1     | Connecting the Camera to a PC in a Local Network 22               | 8.4.1    | Motion Detection 57                       |  |  |  |
| 3.2     | Directly connecting the Camera to a DHCP                          | 8.4.1.1  | Adjusting the Motion Detection 57         |  |  |  |
|         | based DSL-/cable modem 22                                         | 8.4.2    | Alarm Output 58                           |  |  |  |
| 3.3     | Directly connecting the Camera to a PPPoE Modem 22                | 8.4.3    | Lens Shade 58                             |  |  |  |
| 3.4     | Directly connecting the Camera to a Broadband Router via a PPPoE- | 8.5      | Device 56                                 |  |  |  |
| 5.4     | or Cable Modem22                                                  | 8.5.1    | microSd Card 56                           |  |  |  |
| ,       |                                                                   | 8.5.2    | Audio 59                                  |  |  |  |
| 4.      | Using the IP Finder Tool to find Cameras in a local Network 23    |          |                                           |  |  |  |
| 4.1     | IP Finder – Description 23                                        | 8.5.3    | Log 60                                    |  |  |  |
| 4.2     | Searching for Devices in a LAN 24                                 | 8.6      | System 60                                 |  |  |  |
| 4.3     | Changing the Network Settings 24                                  | 8.6.1    | Date/Time 60                              |  |  |  |
| 4.4     | Accessing a device's Web Interface 24                             | 8.6.2    | Users 61                                  |  |  |  |
| 5.      | Web Interface of IP Cameras 25                                    | 8.6.3    | Info - P2P QR Code 62                     |  |  |  |
|         |                                                                   | 8.7      | Advanced 62                               |  |  |  |
| 5.1     | Supported Browsers 25                                             | 8.7.1    | Firmware Update 62                        |  |  |  |
| 5.2     | Installing the Web Plugin 25                                      |          | •                                         |  |  |  |
| 5.3     | Login Interface and Language Selection 27                         | 8.7.2    | Load Default 63                           |  |  |  |
| 5.4     | Live View 28                                                      | 8.7.3    | Maintain 63                               |  |  |  |
| 5.4.1   | Image Settings 29                                                 | 8.8      | Analytics 64                              |  |  |  |
| 5.4.2   | Lens Zoom/Focus Controls 30                                       | 8.9.1    | Perimeter Intrusion 64                    |  |  |  |
| 5.4.3   |                                                                   | 8.8.1.1  | Setting Perimeter Areas 65                |  |  |  |
|         | Saving Images/Videos 31                                           | 8.8.1.2  | Changing Perimeter Areas 66               |  |  |  |
| 6.      | Playback 32                                                       | 8.8.1.3  | Deleting Perimeter Areas 66               |  |  |  |
| 6.1.1   | Calendar 32                                                       |          |                                           |  |  |  |
| 6.1.2   | Recording Type 33                                                 | 8.8.2    | Line Crossing 67                          |  |  |  |
| 6.1.3   | Search 33                                                         | 8.2.2.1  | Defining Lines 68                         |  |  |  |
| 6.1.4   | Timebar 33                                                        | 8.8.2.2  | Editing Lines 69                          |  |  |  |
|         | Control Bar 34                                                    | 8.8.2.3  | Deleting a Line 69                        |  |  |  |
| 6.1.5   |                                                                   | 8.8.3    | Objects - Lost and Found Objects 70       |  |  |  |
| 6.2     | Start Playback 34                                                 | 8.8.3.1  | Specifying Areas 71                       |  |  |  |
| 7.      | Export 35                                                         |          |                                           |  |  |  |
| 7.1     | Saving Video Segments on your Computer 35                         | 8.8.3.2  | Editing Areas 72                          |  |  |  |
| 7.2     | Downloading Videos 35                                             | 8.8.3.3  | Deleting an Area 72                       |  |  |  |
| 8.      | Settings 36                                                       |          |                                           |  |  |  |
|         | ····g                                                             |          |                                           |  |  |  |

## 1. About this Manual

Das Material in diesem Dokument dient lediglich zu Informationszwecken und kann ohne Vorankündigung geändert werden. Wir haben keine Mühen gescheut, die Richtigkeit und Vollständigkeit dieser Bedienungsanleitung zu gewährleisten. Dennoch haften wir nicht für jegliche Fehler und Auslassungen.

#### 1.1 Declaration of Conformity ROHS

Hiermit bestätigt die Balter GmbH, dass entsprechend heutigem Wissenstand alle von der Balter GmbH verkauften Produkte (wenn nicht ausdrücklich gekennzeichnet) der Richtline 2011/65/EU entsprechen.

Diese Produkte erfüllen die derzeitigen Anforderungen der RoHS Direktive für alle 7 benannten Materialien (max. 0,1% des Gewichtes in homogenem Material für Blei, Quecksiber, sechswertiges Chrom, polybromiertes Biphenyl (PBB), polybromierten Diphenylether (PBDE), Deca-BDE und max. 0,01% des Gewichtes für Cadmium)

Here by Balter GmbH confirms that to its knowledge all products (unless explicitly stated otherwise) sold by Balter Security GmbH fulfill the requirements of the EU directive 2011/65/EU. These products are compatible with the current RoHS requirements for the 7 substances (max 0.1% by weight in homogeneous materials for lead, mercury, hexavalent chromium, polybrominated biphenyls (PBB), polybrominated diphenyl ethers (PBDE), Deca-BDE and max 0.01% for cadmium).

Diese Erklärung wird abgegeben durch: Declaration issued by: Balter GmbH Elisabeth-Selbert-Str. 19a D-40764 Langenfeld

Langenfeld den 03.01.2017

#### 1.2 Disclaimer

Under no cirmustances the dealer's liability against any party or persons exceeds the replacement or appropriate maintenance of the product. The dealer is not liable for, amongst other:

- Any damages or losses, including but not limited to direct or indirect, special, exemplary or consequential damages that arise because of or in connection with the device
- Any injuries or losses caused by inappropriate or careless use
- Unauthorised disassembly, repair or modification by the user or unauthorized third parties
- Any problems, resulting incoveniences, losses or damages that stem from combining the device with devices of another manufacturer;
- Any damage claims or lawsuits by any persons or organizations considering invasion of privacy and illegal filming and/or photographing, including saved data used privately or publicly for reasons other than surveillance.

#### 1.3 Limitations of Liability

This document is provided on an "As Is" basis without any explicit or implicit assurances and no claims can be derived from it, including but not limited to implied assurances of merchantability, adequacy for certain purposes and non-infringement of third parties.

This document may contain technical inaccuracies and typos. The information contained in this document as well as the specifications of the devices described therein may be changed at any time.

#### 1.4 Safety Information

#### Warning

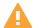

This symbol represents possible dangers, risks or circumstances requiring special attention. The user must comply with the handling-, maintenance-, and repair instructions

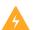

#### **Beware**

The lightning symbol in a triangle represents dangerous currents close to the product casing that can seriously harm an persons.

#### 1.5 Safety Instructions

- Never touch current-carrying electrical parts.
- Electrical shocks can be avoided. Follow the procedures listed below. Incorrect installation, improper grounding and incorrect handling and maintenance pose potential dangers.
- Do not install or remove the device during rain and heavy wind. Do not try to install, remove or handle the device during thunderstorms.
- Make sure that all electrical devices and the working platform are properly grounded.
- Avoid electrical shocks by grounding the power supply, control cabinets and working platforms.
- Always use the correct cable size.
- Continuous overload results in cable damages and poses a risk of electrical shocks and is a fire hazard. The specifications of the cables must comply with the specifications of the power supply.
- Keep the cables and connectors in a good condition.
- Improper and worn out connectors can cause short circuiting and pose a threat of electric shocks. Never use worn
  out, damaged or exposed cables.
- Always avoid open-circuit voltage.
- Always war isolating gloves while handling the device.
- When handling the device, always make sure to disconnect it from the power supply and to wear isolating gloves.
- Always wear protective clothing, for example long-sleeved shirts, when installing or removing a device.
- Always wear comfortable, sturdy shoes.
- Make sure to wear clean clothes, free of oil- and grease stains.
- Protect other workers in close proximity to you from exposure to arc radiation.
- Wear long pants or jeans while installing or removing the device.
- While working, always wear a helmet or other robust headgear. Also wear protective footwear.
- Store the device in a dry place.
- When working in elevated areas, always wear a strap.
- Always wear dry clothing, avoid water and moisture.
- When working at night, always wear a safety west.
- Make sure that all connectors are tight, dry and clean.
- To avoid electrostatic charging, make sure you are isolated.
- Always wear dry gloves, shoes with rubber soles or stand on a dry piece of wood or a platform.
- Always follow common safety standards.
- Always wear appropriate eye-, hearing-, and body protection.
- Make sure that another person is on site when working in dark, badly ventilated or elevated areas.

# 2. Drafts and Installation

# 2.1 IP-D1231VR

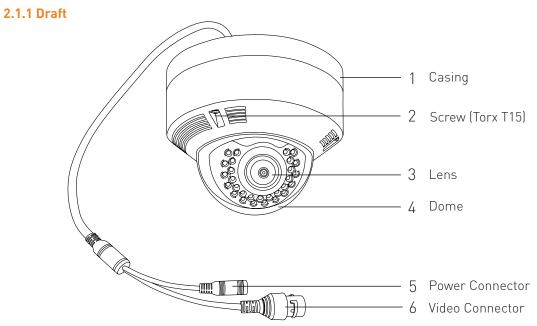

#### 2.1.2 Components IP-D1231VR

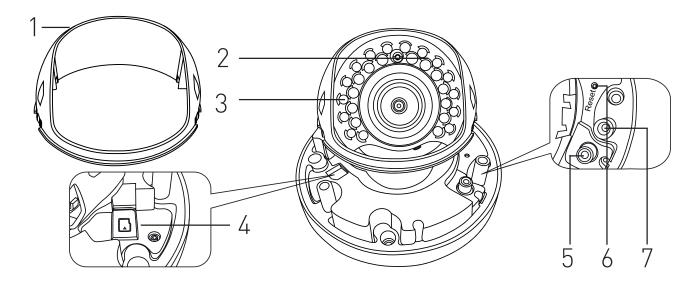

| Part | Name                  | Function                                                                  |
|------|-----------------------|---------------------------------------------------------------------------|
| 1    | Interior Cover        | Protects the lens and movable parts.                                      |
| 2    | Day/Night Sensor      | Activates the IR-LEDs.                                                    |
| 3    | IR-LEDs               | Enable videosurveillance in no-light conditions.                          |
| 4    | microSD Slot          | For a microSD card up to 128GB.                                           |
| 5    | Analogue Video Output | Enables connection of an analogue monitor. (For use as an alignment aide) |
| 6    | Reset-Button          | Restarts the camera.                                                      |
| 7    | Guide                 | Threads for the screws that fix the dome to the base.                     |

#### 2.1.3 Installing the IP-D1231VR

#### Please Note

- -Only attach the camera to surfaces that can hold the fivefold weight of the camera.
- -Use cables in flawless condition only. Creased cables can damage the camera and a FIRE HAZARD! -
- -Make sure that no persons are in the danger zone during installation.

#### Opening the camera

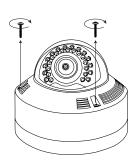

1. Loosen the Torx-Screw

Attention! The dome is connected to the base with a wire. For a more comfortble installation you can loosen the wire and completely remove the dome.

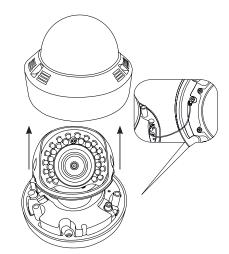

2. Lift the cover.

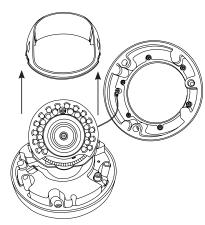

Attention! Do not touch the lens!

**3.** Lift the interior cover. When using a camera with an microSD slot, read the chapter "Inserting microSD cards" page 8.

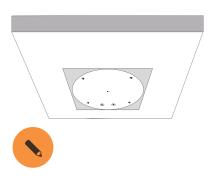

**4.** Mark the boreholes using the drilling template.

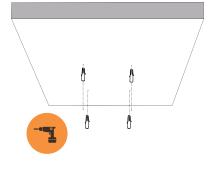

**5.** Drill the holes and insert dovels.

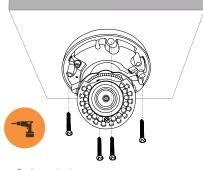

6. Attach the camera.

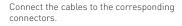

Next, you should align the lens and adjust the zoom, depending on the camera's model.
Read chapter "Kameraeinrichtung" Seite 7 for instructions.

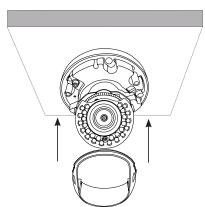

7. Attach the inner cover.

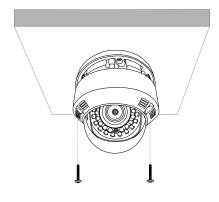

8. Attach the cover.

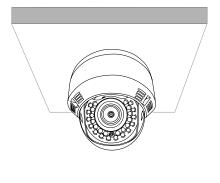

9. That's it!

#### 2.1.4 Dome Camera Diagram 3-Axis Control

The camera's direction can only be adjusted when the camera is attached to the ceiling. You can pan the camera to the left and the right, tilt it up or down and turn the lens.

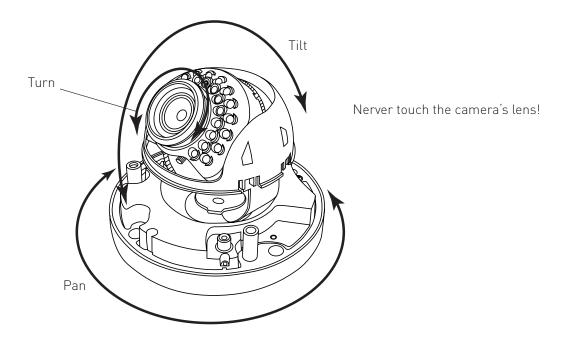

#### Orientation:

- 1. After installation, pan the camera in the desired angle.
- 2. Turn the lens until the video is displayed correctly
- 3. Tilt the camera into the desired position.

#### 2.1.5 Manually adjusting zoom and focus

Mount the camera as described in the previous chapter. The interior cover and casing must be removed to adjust zoom and focus.

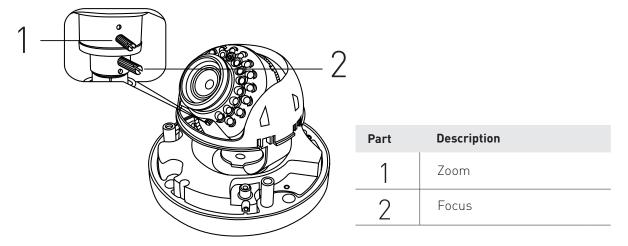

Connect a service monitor to the analogue output or pair the camera to a computer/smartphone to make the desired settings.

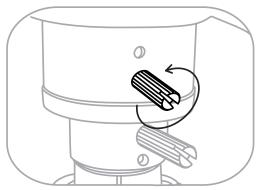

**Zoom:** Loosen the upper screw with a screwdriver. Take care not to remove it completely.

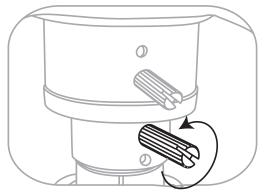

**Focus:** Loosen the lower screw using a screwdriver. Take care not to remove it completely.

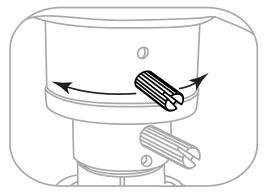

Move the component by dragging the screw to the left or right until the desired zoom level is reached. Verify the settings via a monitor or smartphone.

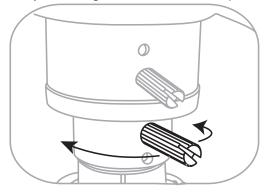

Move the component by dragging the screw to the left or right until the image is focussed correctly.

Verify the settings via a monitor or smartphone.

After adjusting zoom and focus, mount the inner cover and casing.

#### 2.1.6 Inserting an SD card (Dome Kamera)

- -Disconnect the camera from the power supply before removing or inserting an SD card.
- -Be careful when inserting or removing the SD card, otherwise it might be damaged. If you have trouble inserting the SD card properly, make sure to insert it exactly as depicted below
- -Don't remove or insert SD cards when it rains or during high humidity.
- -The camera's dome should not be taken off for more than 5 minutes to avoid condesation.

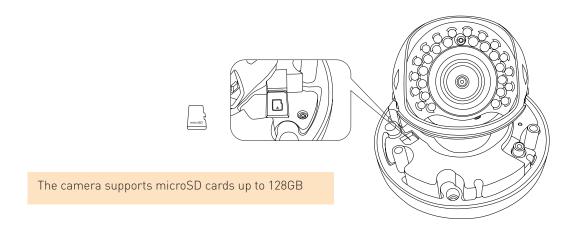

Insert the microSD card with the contacts downwards.

To remove an SD card from the camera, push it inwards until it is ejected.

# 2.2 IP-D1443VR

#### 2.2.1 Draft

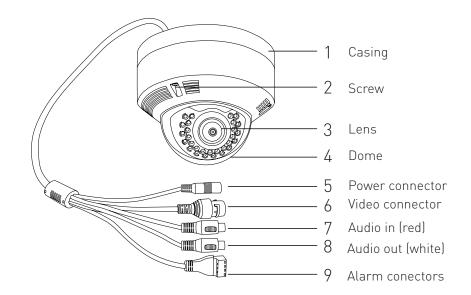

#### 2.2.2 Components IP-D1443VR

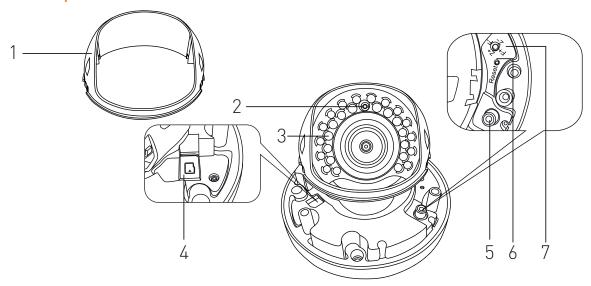

| Part | Name                  | Function                                                                      |
|------|-----------------------|-------------------------------------------------------------------------------|
| 1    | Interior cover        | Protects the lens and movable parts.                                          |
| 2    | Day/Night Sensor      | Activates the IR-LEDs.                                                        |
| 3    | IR-LEDs               | Enables videosurveillance in no-light conditions.                             |
| 4    | microSD Slot          | For a microSD card up to 128GB.                                               |
| 5    | Analogue Video Output | Enables connection of an analogue monitor.<br>(For use as an alignement aide) |
| 6    | Reset-Button          | Restarts the camera                                                           |
| 7    | Lens control          | Controls zoom and focus                                                       |

#### 2.2.3 Installing IP-D1443VR

#### Please Note:

- -Only attach the camera to surfaces that can hold the fivefold weight of the camera.
- -Use cables in flawless condition only. Creased cables can damage the camera and are a FIRE HAZARD!
- -Make sure that no persons are in the danger zone during installation.

#### Opening the camera

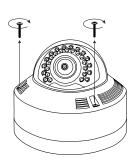

1. Loosen the Torx-Screw

Attention! The dome is connected to the base with a wire. For a more comfortble installation you can loosen the wire and completely remove the dome.

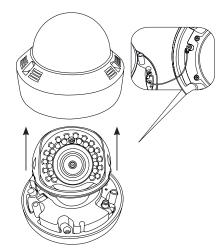

2. Lift the cover.

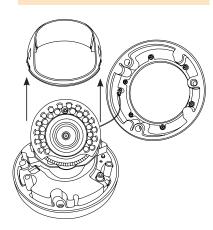

Attention: Do not touch the camera's

lens!

**3.** Lift the interior cover. When using a camera with an microSD slot, read the chapter "Inserting microSD cards" on page 8.

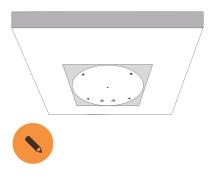

**4.** Mark the boreholes using the drilling template.

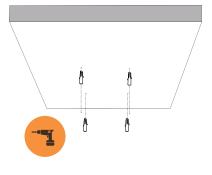

**5.** Drill the holes and insert dovels.

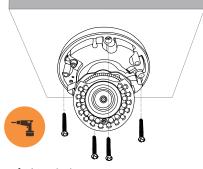

6. Attach the camera.

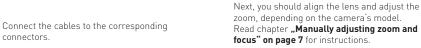

7. Attach the inner cover.

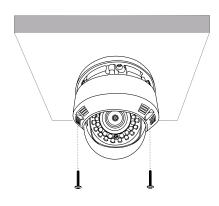

8. Attach the casing.

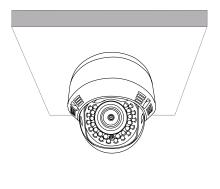

9. That's it!

# 2.3 IP-B1403

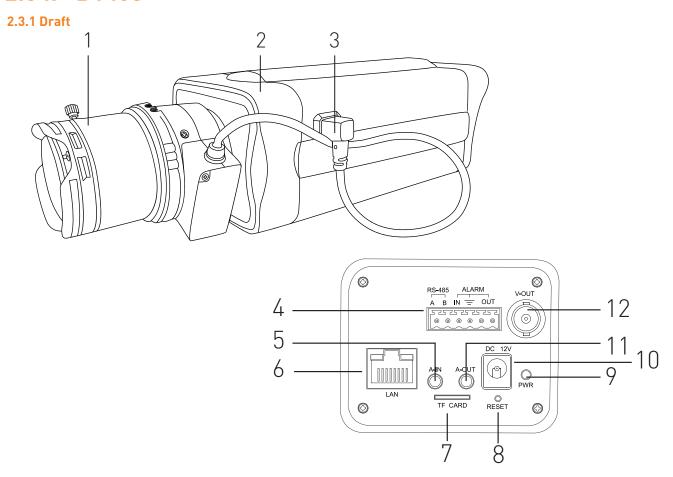

| Bauteil | Bezeichnung        | Funktion                                                 |
|---------|--------------------|----------------------------------------------------------|
| 1       | Lens               | To be mounted to the case                                |
| 2       | Case               | Contains the elctronics                                  |
| 3       | Auto-Iris Cable    | Transmits video from the lens to the camera              |
| 4       | RS-485 Inputs      | Enables the connection of external devices to the camera |
| 5       | Audio In           | Jack for connecting a microphone                         |
| 6       | Ethernet Interface | Connects the camera via an ethernet cable to a network   |
| 7       | TF Card Slot       | Slot for a TF card                                       |
| 8       | Reset              | Restarts the camera.                                     |
| 9       | Power LED          | Lights up when the camera in on.                         |
| _10     | Power Connector    | 12V DC connector for a power cable.                      |
| 11      | Audio Out          | Jack for connecting loudspeakers                         |
| 12      | Video Out          | Analogue output for connecting a monitor.                |

#### 2.3.2 Assembling the box-camera

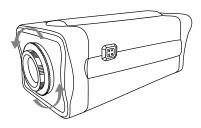

**1.** Remove the protective cap from the camera's lens connector by turning it counterclockwise.

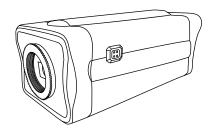

**2.** Do NOT touch the camera's lens connector and quickly continue with step 3.

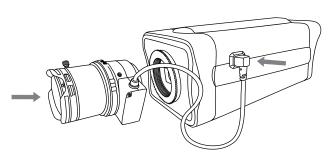

**4.** Carefully turn the lens clockwise all the way to the stop.

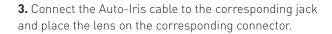

# 2.4 IP-T1241GR/IP-T1441GR

#### 2.4.1 Draft

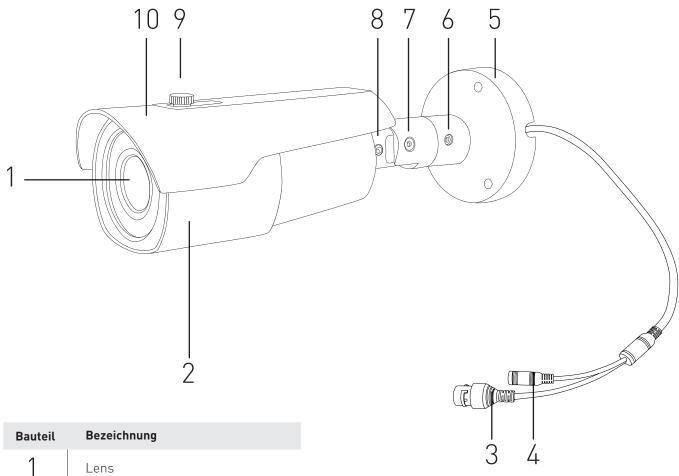

| Bauteil | Bezeichnung        |
|---------|--------------------|
| 1       | Lens               |
| 2       | Casing             |
| 3       | Video Connector    |
| 4       | Power Connector    |
| 5       | Mounting foot      |
| 6       | Screw A            |
| 7       | Screw B            |
| 8       | Screw C            |
| 9       | Sunprotector Screw |
| 10      | Sunprotection      |

#### 2.4.2 Installing IP-T1241GR/IP-T1441GR

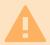

The camera is weather resistant according to IP66. However, this does not apply to cables and connectors. We recommend installing the camera below the ridge line to prevent moisture entering the camera

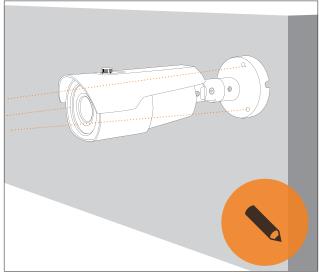

**1.** Hold the camera to the desired position and mark the boreholes.

2. Drill holes at the marked positions and insert dovels.

Connect the cables with the corresponding connectors. If using the camera outdoors, wrap the cables with butyl tape. See page 15 for further information

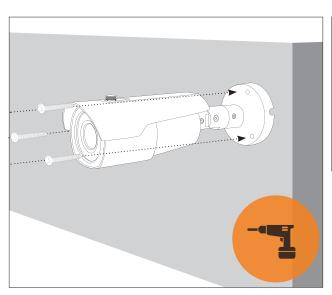

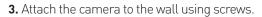

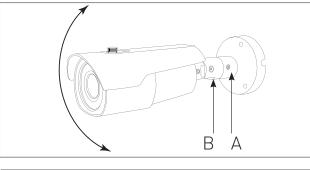

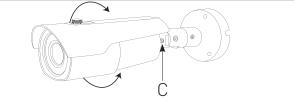

**4.** Adjust the camera's position.

Loosen Screws A and B to adjust the camera's position vertically. Loosen screw C to turn the camera along it's own axis. Tighten the screws to secure the camera in it's current position.

Adjust the camera's image remotely via

#### 2.4.3 Outdoor Installation

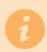

When installing the camera in outdoor areas, the cables must be sealed using butyl tape to prevent moisture entering the camera.

- -Connect all cables.
- -Seal each cable link with butyl tape.
- -Seal all cable links with the butyl tape.

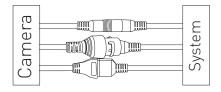

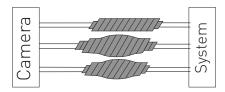

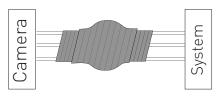

-Connect all cables.

# 2.5 IP-MT1441GR

#### 2.5.1 Draft

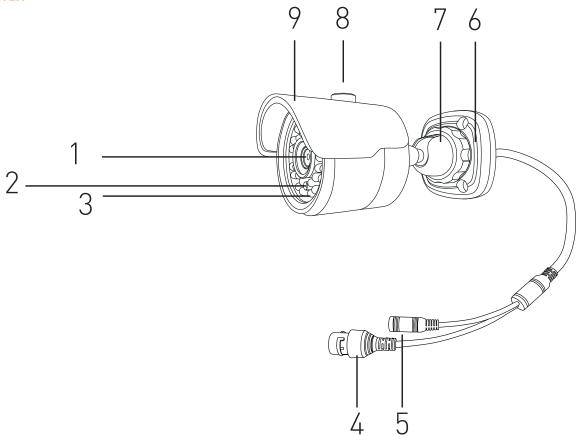

| Item | Function             |
|------|----------------------|
| 1    | Lens                 |
| 2    | Day/Night Sensor     |
| 3    | IR LEDs              |
| 4    | Video Connector      |
| 5    | Power Suppy          |
| 6    | Mounting Foot        |
| 7    | Lock Ring            |
| 8    | Sun Protection screw |
| 9    | Sun Protection       |

#### 2.5.2 IP-MT1411GR Installation

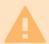

The camera is watherproof according to IP66. However, this does not apply to the cables nor the connectors. We recommend installing the camera below the eave to prevent moisture entering the camera via the connectors.

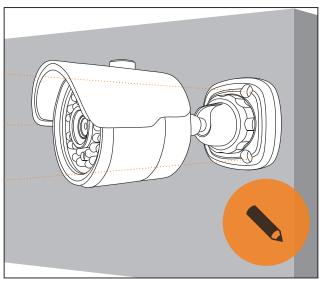

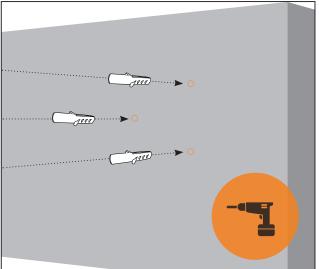

1. Hold the camera against the wall and mark bore- 2. Drill the holes and insert dovels. holes at the desired position.

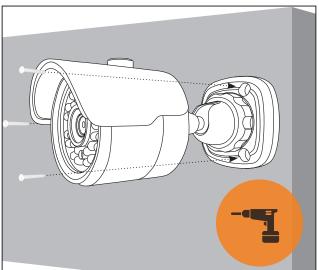

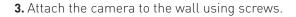

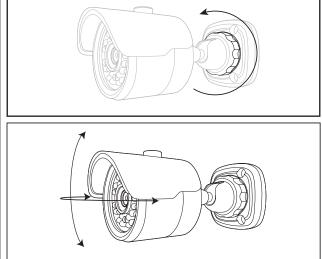

4. Loosen the lock ring (7) and align the camera.

Use a service monitor or the webclient to check if the camera was positioned correctly.

# 2.6 IP-T3443R/IP-T3443GR

#### 2.6.1 Draft

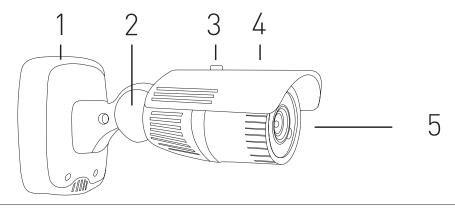

## 2.6.2 Components IP-T3443R/IP-T3443GR

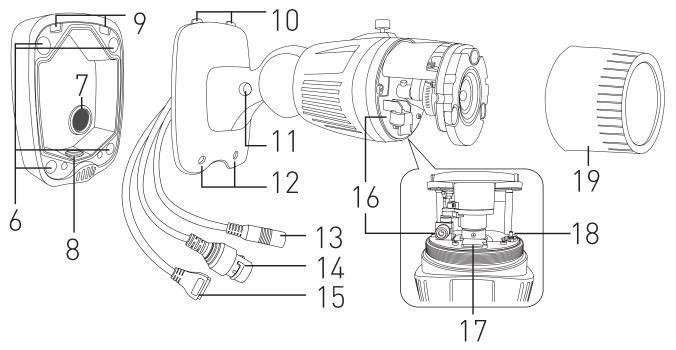

| Bauteil | Bezeichnung                        |
|---------|------------------------------------|
| 1       | Junction Box                       |
| 2       | Joint                              |
| 3       | Sun cover screw                    |
| 4       | Sun cover                          |
| 5       | Lens                               |
| 6       | Recesses for boreholes             |
| 7       | Cable entry with rubber protection |
| 8       | Lower cable entry                  |
| 9       | Grooves                            |
| 10      | Spigot                             |

| Bauteil | Bezeichnung                   |
|---------|-------------------------------|
| 11      | Allen screw                   |
| 12      | Recessews with 2 Allen screws |
| 13      | Power connection              |
| 14      | Ethernet connector            |
| 15      | Alarm connector               |
| 16      | Analogue video output         |
| 17      | microSD cardslot              |
| 18      | Control for zoom/focus        |
| 19      | Lens Cover                    |

#### 2.6.3 IP-T3443R/IP-T3443GR Installation

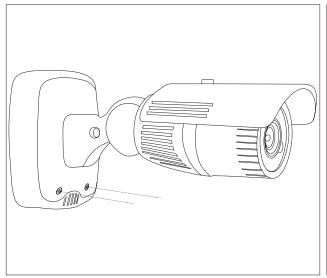

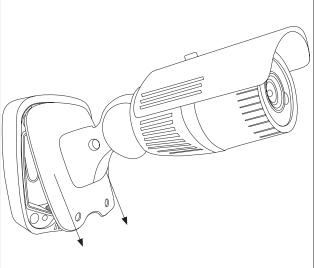

**1.** Remove both Allen screws at the lower end of the junction box.

**2.** Lift the camera and pull it down to remove the spigots (10) from the groove (9).

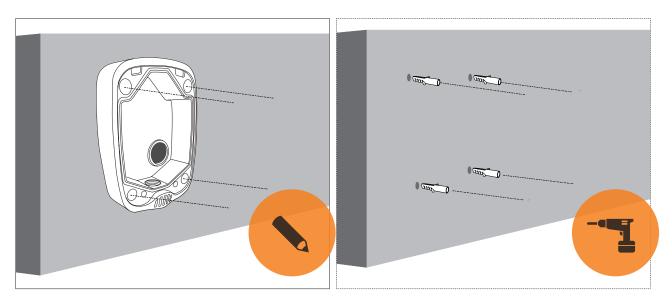

**3.** Hold the junction box against the wall and mark the **4.** Drill holes and insert dovels. bore holes (6).

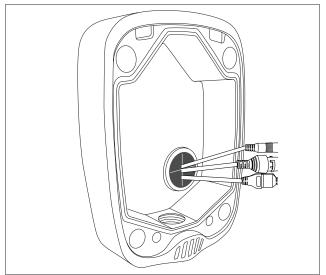

**5.1.** If you work with cables running behind a wall, cut open the cable entry with rubber protection (7) and behind a wall, remove the screw at the lover edge of run the cables through it.

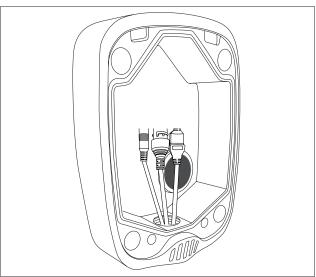

the junction box and run the cables through it (8).

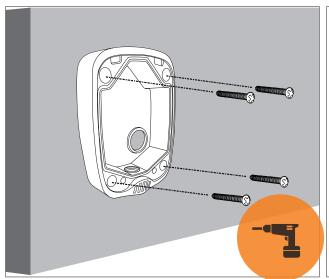

**6.** Attach the junction box to the wall.

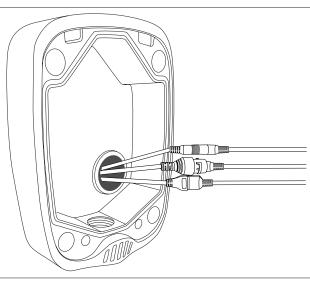

**7.** Connect the cables with the connectors of the camera (13, 14, 15).

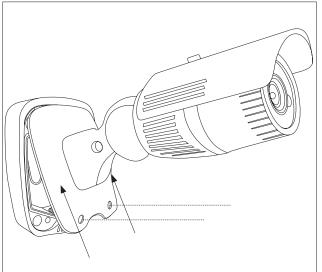

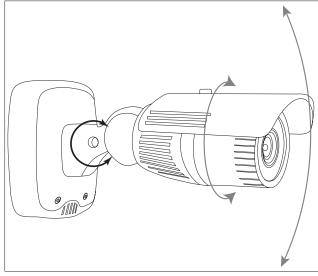

**8.** Reattach the camera to the junction box by putting the spigots (10) into the grooves (9), then insert and tighten the Allen screws (12).

**9.** To adjust the camera vertically and turn it around its own axis loosen the screw on the joint (11) und adjust the camera as desired. Tighten the Allen screw again once you're done.

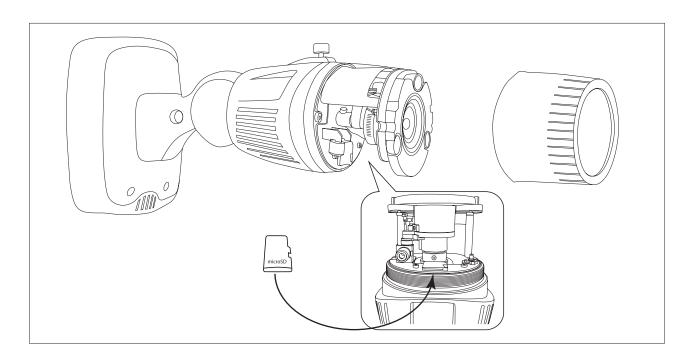

- **10.** Unmount the lens cover (19) to gain access to the microSD cardslot (16), the analogue video output (17) and the lens zoom/focus control (18).
- 11. Insert a microSD card (up to 128GB) into the microSD cardslot.
- **12.** You can connect an analogue service monitor to the analogue video output (16) to immediately check the image settings on site. Using the joystick you can control zoom and focus.

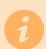

Use the webclient to conveniently adjust the image settings once the camera is turned on and connected to the network (see page 30).

# 3. Network Diagram

#### 3.1 Connecting the camera to a PC in a local network

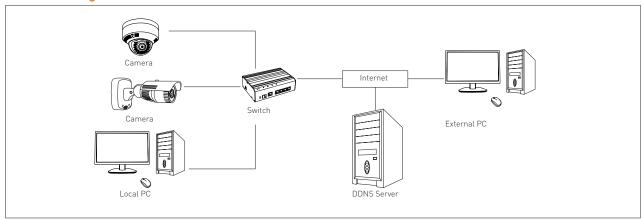

#### 3.2 Directly connecting the camera camera to a DHCP based DSL-/cable modem

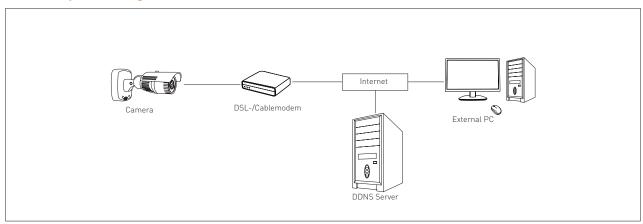

#### 3.3 Directly connecting the camera to a PPPoE modem

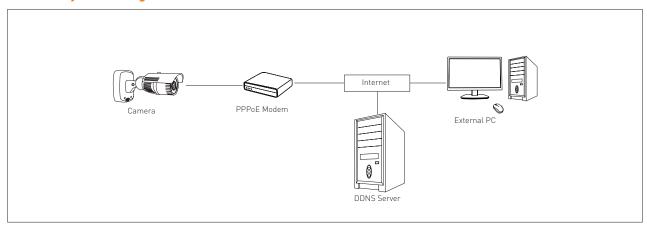

#### 3.4 Directly connecting the camera to a broadband router via a PPPoE- or cable modem

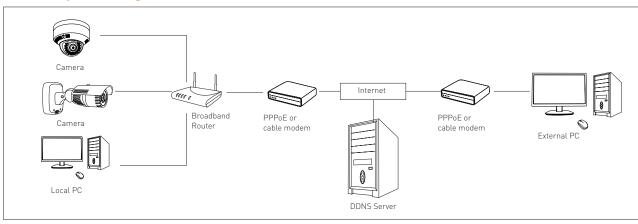

# 4. Using the **IP Finder Tool** to find cameras in a local network

### 4.1 IP Finder

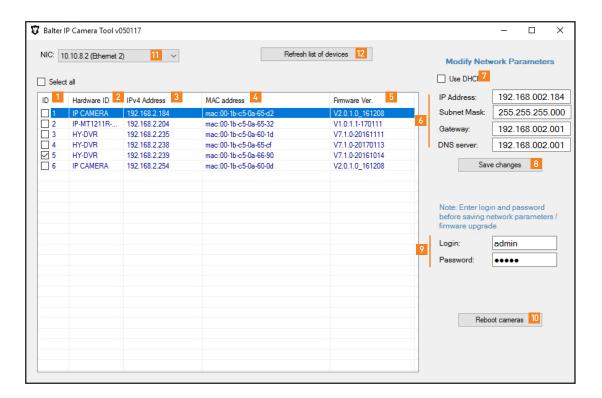

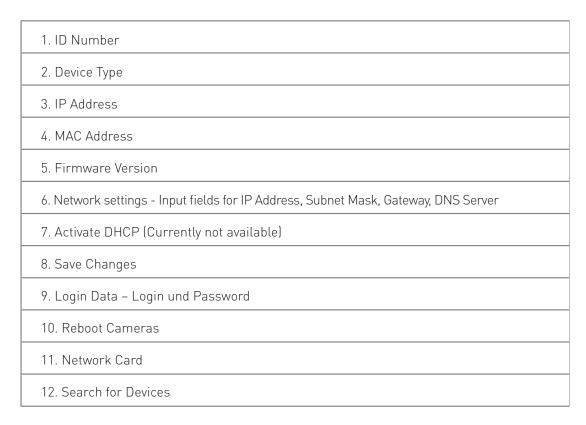

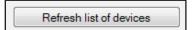

admin

....

Save changes

Login:

Password:

## 4.2 Searching for Devices in a LAN

Click "Refresh list of devices".

All found devices will be displayed in the list.

## 4.3 Change Network Settings

- Enter a user name and a passoword into the fields "Login" and "Password"
- Click on a device in the list.
  This device will be highlighted and the network settings (IP Address, Subnet mask, Gateway, DNS server) will be displayed.
- Change the network settings and click "Save changes".

# 4.4 Accessing a device's web interface

Doubleclick a device in the list

| IP Address:  | 192.168.002.169 |
|--------------|-----------------|
| Subnet Mask: | 255.255.255.000 |
| Gateway:     | 192.168.002.001 |
| DNS server:  | 800.800.800.800 |

Please note: To access a IP camera's web interface, the camera's IP address must be in the same network segment as the IP address of the computer.

For example: If the computer's address (LAN IP) is 192.168.002.100, the camera's IP address should be configured as follows:

IP-Adresse: 192.168.2.101

(The first three positions (192.168.2) must correspond to the computer's IP address, the last number (101) must be individual for each camera

**Subnet Mask:** 255.255.255.0

**Standard Gateway:** 192.168.2.1 (IP Adress des Routers)

# 5. Webinterface of IP cameras

## 5.1 Supported Browsers

Windows:
Internet Explorer
Firefox
Not supported:
EDGE, Chrome
macOS:
Safari

# 5.2 Installing the Web Plug-In

When accessing the web interface for the first time, you will need to install the web plug-in.

5.2.1 The installation page will be displayed when the surveillance site is accessed for the first time.

Click "Download" to download the plug-in.

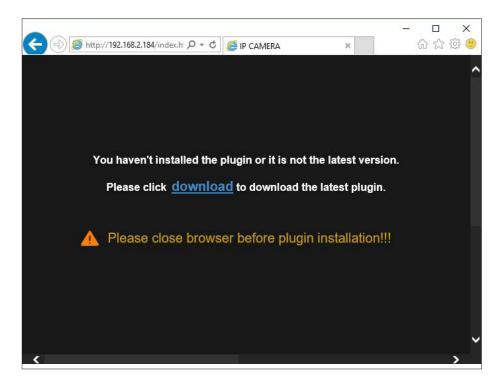

5.2.2 Click "Execute", to install the Plug-In.

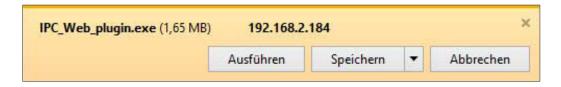

#### 5.2.3 Click "Yes"

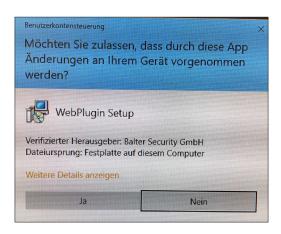

#### 5.2.4 Click "Install", to confirm the installation.

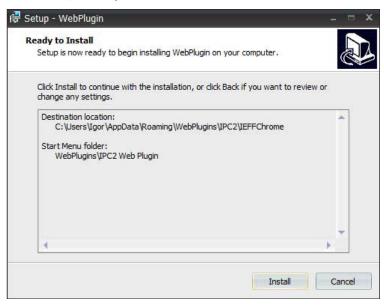

#### 5.2.5 Restart the webbrowser and enter the IP camera's IP address into the URL bar.

If the installation was successful, you will see the login interface.

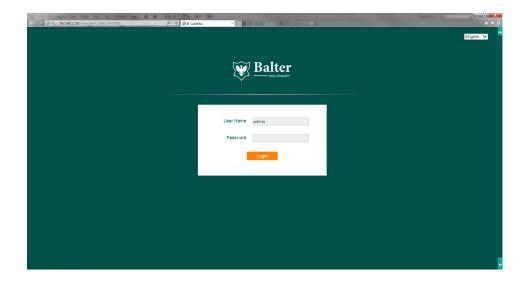

# 5.3 Login Interface and Language Selection

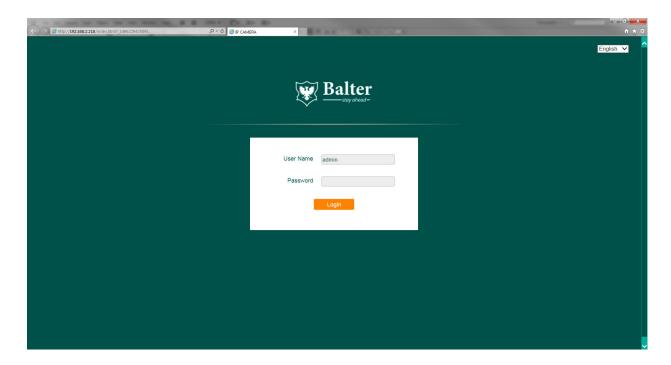

#### 5.3.1.Language Selection

Click **Deutsch ∨** and select your language.

#### 5.3.2 Login

Enter the user name and password.

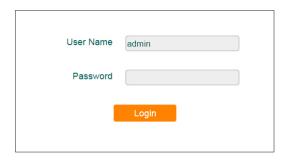

Generic login data:

User Name: admin Password: admin

# 5.4 Live View

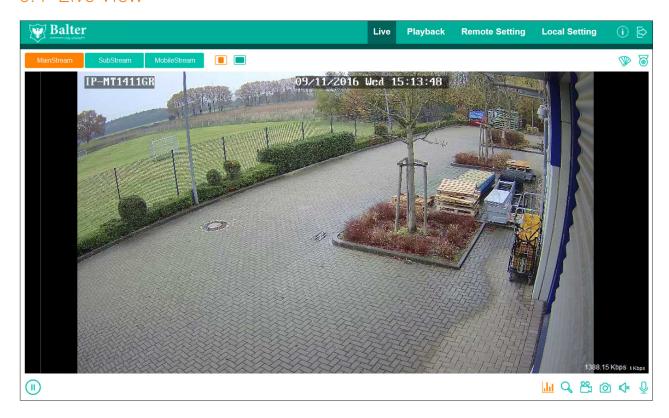

#### Main Menu

| rialii riciia   |                                                                             |  |
|-----------------|-----------------------------------------------------------------------------|--|
| Live            | Live view                                                                   |  |
| Playback        | Playback window (will be displayed only when the camera has an SD cardslot) |  |
| Remote Settings | Camera Settings                                                             |  |
| Local Settings  | Location for exported videos and snapshots                                  |  |
| i               | Logged in user, Interface- and Plugin version                               |  |
|                 | Log out                                                                     |  |

#### Live view menu

| Live view illella                        |                                                                                                    |
|------------------------------------------|----------------------------------------------------------------------------------------------------|
| MainStream<br>SubStream<br>Mobile Stream | Change streams.  Main Stream – Maximum video resolution (given a good network speed)  Sub Stream – Medium video resolution (for moderate network speed)  Mobile Stream (for slow network speed). |
|                                          | Aspect ratio: Original/stretched                                                                                                    |
|                                          | Image settings (Brightness, Contrast, Saturation, Sharpness)                                                                                                    |
| <u></u>                                  | Lens motorzoom/focus controls                                                                                                    |
|                                          | Start/stop live image                                                                                                    |
| Q                                        | Digital zoom                                                                                                    |
|                                          | Start/Stop local video recording. Video segment will be saved directly to your computer. Please note: To save videos, you must run the web browser as an administrator                           |
| Ô                                        | Snapshot Please note: To save images, you must run the web browser as an administrator                                                                                                    |
| <b>*</b>                                 | Start/stop audio transmission                                                                                                    |
| Q                                        | Start/Stop communication                                                                                                    |

#### Status display

| Н | Storage medium missing      |
|---|-----------------------------|
| R | Continous recording         |
| М | Motion recording            |
| L | Line crossed                |
| Р | Perimeter                   |
| 0 | Object appeared/disappeared |
| С | Camera was covered          |

**5.4.1 Image settings**Click to open the image settings menu.

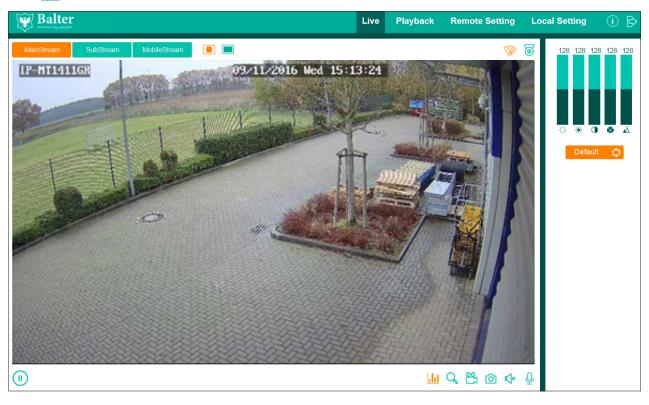

|      | Hue        |
|------|------------|
| •••  | Brightness |
|      | Contrast   |
| 8    | Saturation |
| lack | Sharpness  |

#### 5.4.2 Lens zoom/focus controls

This function is only available with cameras with an motorzooom lens.

Click to open the lens control menu.

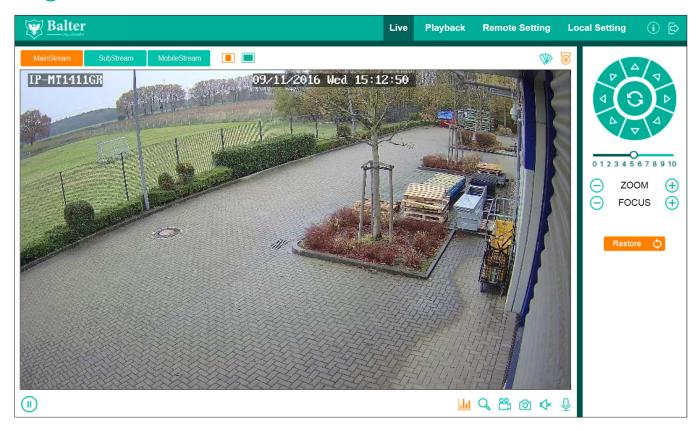

#### Zoom- und focus controls

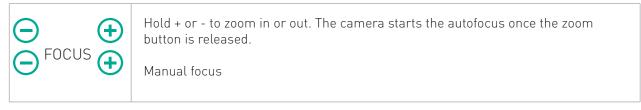

#### Functions for PTZ cameras

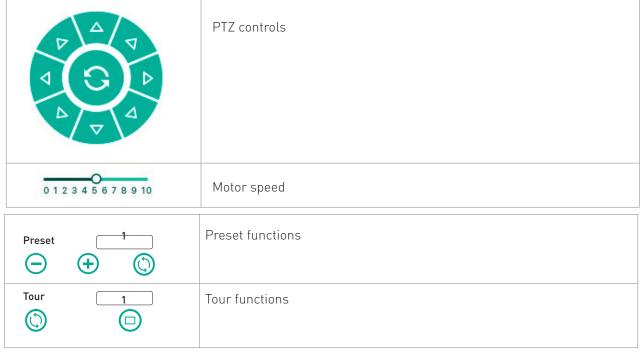

#### 5.4.3 Saving images/videos

5.4.3.1 Run the browser as an administrator

To save images, the browser must be ran as an administrator.

Rightclick the Internet Explorer or Firefox icon and select "Run as administrator"

Select the storage location in the menu "Local Settings".

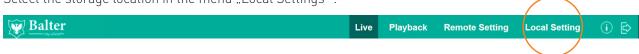

#### 5.4.3.2 Saving images

Click o, to save an image.

The image will be saved in the designated storage location.

#### 5.4.3.3 Saving videos.

Click to start a recording. Click again to stop the recording and to save the video.

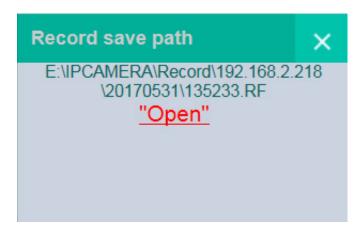

# 6. Playback

Click "Playback", to be taken to the playback window.

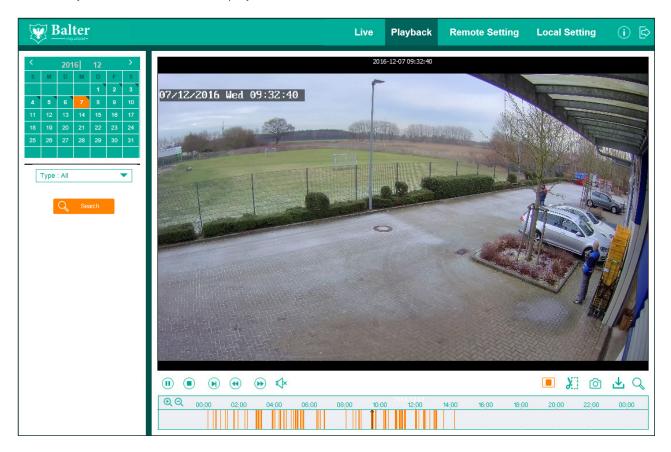

#### 6.1.1 Calender

Select the date in the calendar.

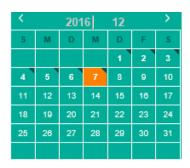

| 7 | Selected day            |  |
|---|-------------------------|--|
| 6 | Recordings available    |  |
| 9 | No recordings available |  |

#### 6.1.2 Recording type

Use the menu "Type" to select a recording type. Only recordings of the selected types will be displayed in the timebar, other recordings will be hidden.

#### 6.1.3 Search

After selecting the date und recoding type, click "Search".

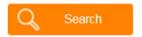

The recordings of the selected day will be shown.

#### 6.1.4 Timebar

The timebar is a simplified representation of the recordings on a selected day. The recordings will be sorted by Time and Type.

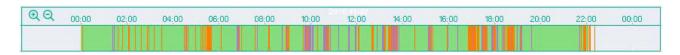

Use  $\bigcirc$  or the mouse-wheel to zoom in or out in the timebar. The different colors indicate recording types:

| White  | No recordings                            |
|--------|------------------------------------------|
| Orange | Motion                                   |
| Purple | Video analysis (Line, Perimeter, Object) |

#### 6.1.5 Controlbar

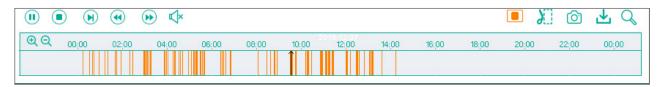

| (I) (b)    | Start/pause playback                                                                                                    |  |
|------------|----------------------------------------------------------------------------------------------------|--|
|            | Stop playback                                                                                                    |  |
| N          | Picture for Picture                                                                                                    |  |
| •          | Slow playback. (From 1/2x to 1/8x)                                                                                                    |  |
| <b>(b)</b> | Fast forward. (From 2x bis 8x)                                                                                                    |  |
| <b>□</b> * | Audio On/Off                                                                                                    |  |
|            | Aspect Ratio: Original/Stretched                                                                                                    |  |
| Œ          | Export video segment. Videoabschnitt wird direkt auf Ihrem Rechner gespeichert. Note: To save videos, the webbrowser must be ran as an administrator. |  |
| Ô          | Snapshot:<br>Note: To save images, the webbrowser must be ran as an administrator.                                                                    |  |
| <u></u>    | Export video. Video data will be saved directly on your computer. Note: To save videos, the webbrowser must be ran as an administrator.               |  |
| Q          | Zoom                                                                                                    |  |

# 6.2 Start playback

- 1. Select the desired date in the calendar.

- Click "Search".
   Click D.
   Click the desired position in the timebar. Use the zoom buttons or the mousewheel to zoom in or out.

# 7. Export

Using the export function you can save video segments and complete videos on your computer.

Please note: To use this function you must run your webbrowser in administrator mode.

Rightclick the Internet Explorer or Firefox icon and select "Run as aministrator".

Use the menu "Local Settings" to select the storage location.

## 7.1 Saving video segments on your computer

- 1. During playback, click the xport button
- 2. Let the video play and click the export button again to save the segment.

  3. Repeat steps 1 and 2 to save further segments...

## 7.2 Downloading videos

1. Click 👱 in the playback menu to view the download list.

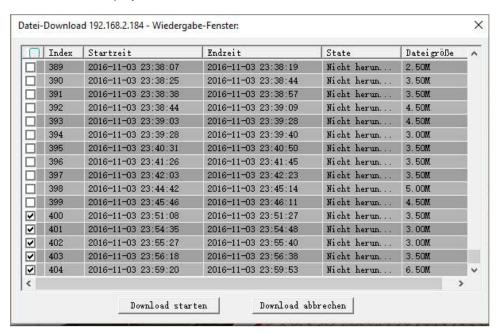

2. Select the desired videos and click "Start download"

# 8. Settings

Use the menu "Settings" to access the camera's settings.

| ▶ <b>4</b> Display | Display settings:  *Live – Camera name and time                                                 |
|--------------------|-------------------------------------------------------------------------------------------------|
| Live               | *Image settings – Image settings *Privatzonen – Privacy masking *ROI – Region of interest       |
| Image Control      | Not Region of interest                                                                          |
| Privacy Zone       |                                                                                                 |
| ROI                |                                                                                                 |
| Record             | Recording settings:                                                                             |
| Rec Parameters     | *Settings – General recording settings *Schedule - Scheduled recording                          |
| Normal Schedule    |                                                                                                 |
| Network            | Network Settings:  *Network settings – IP Address, Ports, Gateway, DNS                          |
| Network Setting    | *Video Streaming – Resolution, Bitrate, Bitrate  *Email – Email settings  *DDNS – DDNS settings |
| Video Streaming    | *IP Filter – Limit access via IP addresses  *RTSP – RTSP Stream Settings  *FTP – FTP Settings   |
| Email              |                                                                                                 |
| DDNS               |                                                                                                 |
| IP Filter          |                                                                                                 |
| RTSP               |                                                                                                 |
| FTP                |                                                                                                 |

| 🛕 Alarm              | Occurence settings:                                                                                |
|----------------------|----------------------------------------------------------------------------------------------------|
| Motion               | *Motion – Motion detection  *Alarm – Alarm connectors  *Cover detection – Optical tamper detection |
| Alarm                |                                                                                                    |
| Lens Shade           |                                                                                                    |
| Device               | Device settings:  *SD Card – format SD card, overwriting.                                          |
| SD Card              | *Audio – Audio on/off *Log - Log                                                                   |
| Audio                |                                                                                                    |
| Log                  |                                                                                                    |
| System System        | System settings:  *Date/Time – Set date and time                                                   |
| Date/Time            | *User – User managment *Info – Device information, P2P code *Intelligent Analysis                  |
| Users                |                                                                                                    |
| Info                 |                                                                                                    |
| Intelligent Analysis |                                                                                                    |
| र््ी्रि Advanced     | Advanced setting:  *Firmware Update – Update firmware                                              |
| Firmware Update      | *Factory settings – Reset to factory settings *Mangment - Restart                                  |
| Load Default         |                                                                                                    |
| Maintain             |                                                                                                    |
| Analytics            | Video analysis:                                                                                    |
| Perimeter Intrusion  | *Perimeter – Perimeter zones  *Line crossing – Lines  *Object – Lost and found objects             |
| Line Crossing        | *Object – Lost and found objects                                                                   |
| Stationary Object    |                                                                                                    |
| Pedestrian Detection |                                                                                                    |
| Face Detection       |                                                                                                    |
| Cross Counting       |                                                                                                    |

# 8.1 Display settings

# 8.1.1 Live

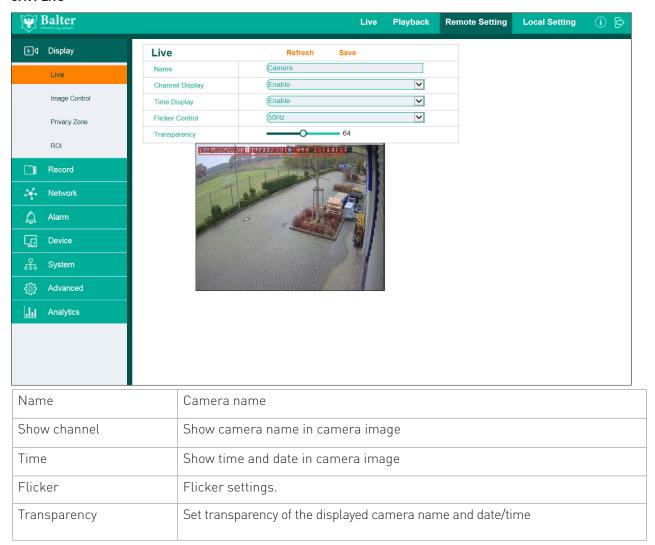

# 8.1.2 Image Control

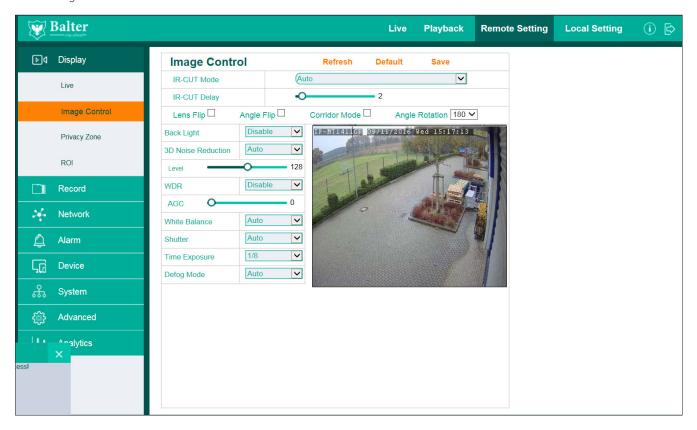

# 8.1.2.1 Day/Night Mode

| Auto            | In low-light conditions, the camera automatically changes into monochrome mode. |
|-----------------|---------------------------------------------------------------------------------|
| Color only      | The image always stays in color                                                 |
| B/W only        | The image always stays monochrome                                               |
| Day/Night delay | The minimal time (in seconds) between switching from color to B/W mode.         |

# 8.1.2.2 Flip, Mirror, Corridor

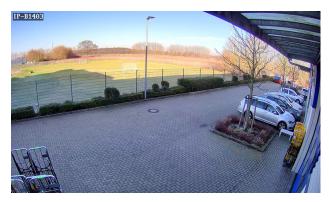

Normal image

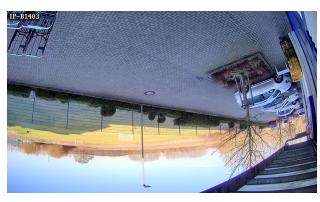

Flipped image

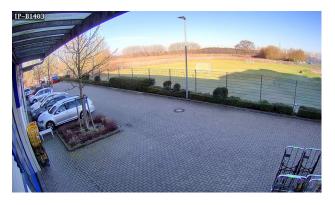

Mirrored

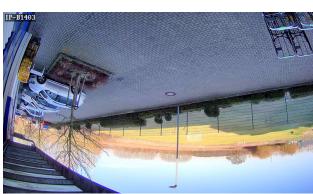

Mirrored and flipped

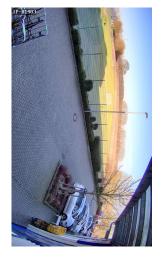

Corridor

# 8.1.2.3 BLC Backlight compensation

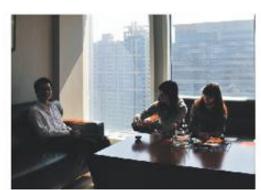

BLC off

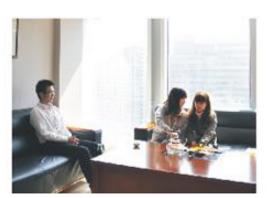

BLC on

# 8.1.2.4 Noise filter

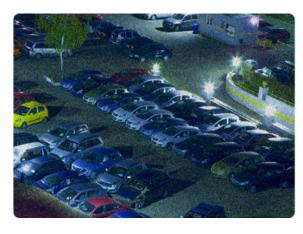

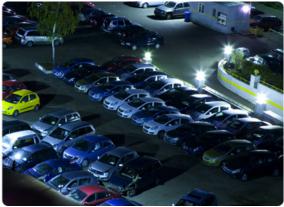

Noise filter off

Noise filter on

Please note: A high noise filter level makes dark images clearer and removes image noise. However, a high noise filter level can lead to ghosting and less sharpness.

**8.1.2.5 WDR (Widy Dynamic Range)**WDR provides a clear image in situations with strong light/dark contrasts or backlighting.

# 1. Outdoor

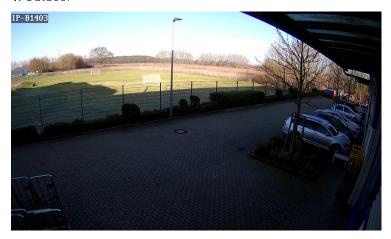

WDR off

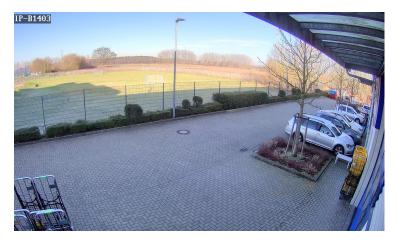

WDR on

# 2. Indoor

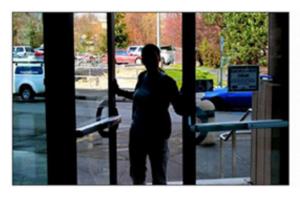

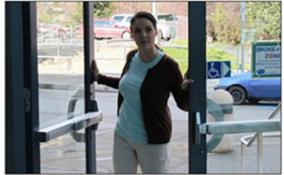

WDR off WDR on

# WDR Level

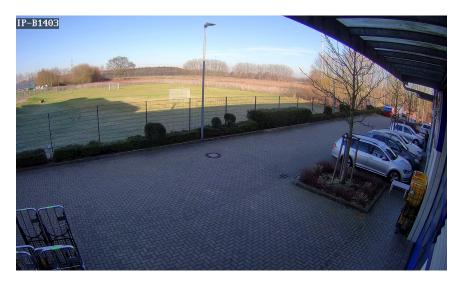

WDR Medium

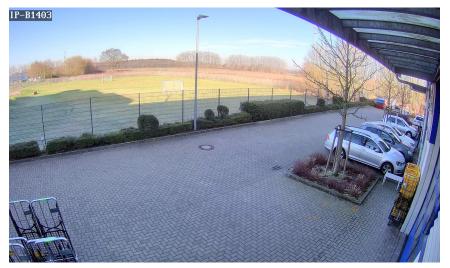

WDR High

Please note:

WDR can cause image noise.

# 8.1.2.6 AGC (Amplification)

AGC amplifies light in low-light conditions

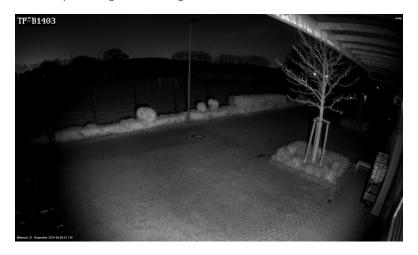

AGC low

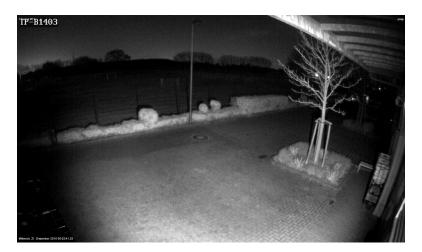

AGC medium

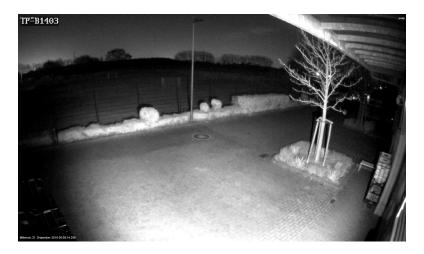

AGC high

Please note: A high AGC level can lead to more image noise.

#### 8.1.2.7 White balance

Use white balance for an accurate display

# Options:

| Auto    | Automatic               |
|---------|-------------------------|
| Manuell | Manually correct colors |
| Indoor  | Only for indoor areas   |

# 8.1.2.8 Shutter-mode

| Auto   | Automatic shutter time. Limited by shutter time settings |
|--------|----------------------------------------------------------|
| Manual | Camera uses set shutter time.                            |

#### 8.1.2.9 Shutter time

The shutter time determines how long the camera's shutter stays open and how much light hits the image sensor

In low-light conditions the shutter must be opened longer, so more light reaches the sensor.

A possible side effect is motion blur.

# Usage scenarios:

| 1/20000-1/1000 | Very bright scenes, for example metal processing, fire |
|----------------|--------------------------------------------------------|
| 1/500-1/100    | Number plates of fast moving vehicles                  |
| 1/100-1/50     | Number plates of slow moving vehicles                  |
| 1/25           | Running humans                                         |
| 1/15-1/8       | Walking humans                                         |
| 1/5            | Highest light sensitivity                              |

# 8.1.2.10 Defog

Defog uses algorithms to display a clear image even in foggy conditions.

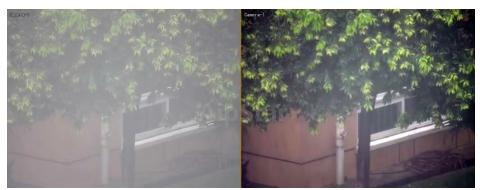

Defog off Defog on

# 8.1.3 Privacy masking

Privacy masking allows you to hide areas from recording.

For each camera 4 areas can be designated freely - these areas will neither be recorded, nor shown in live view.

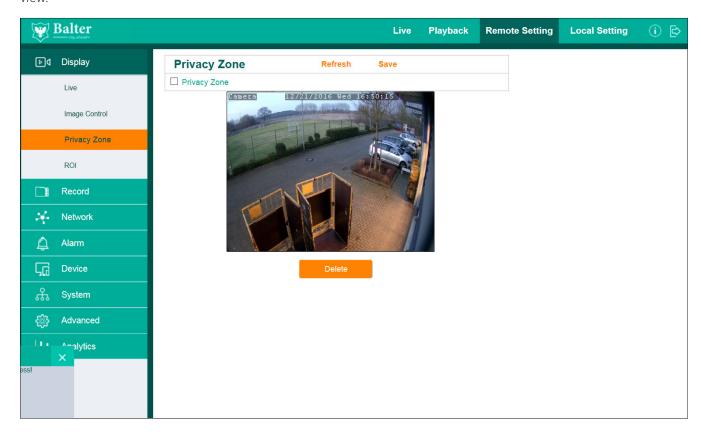

# 8.1.3.1 Activating and selecting masking zones

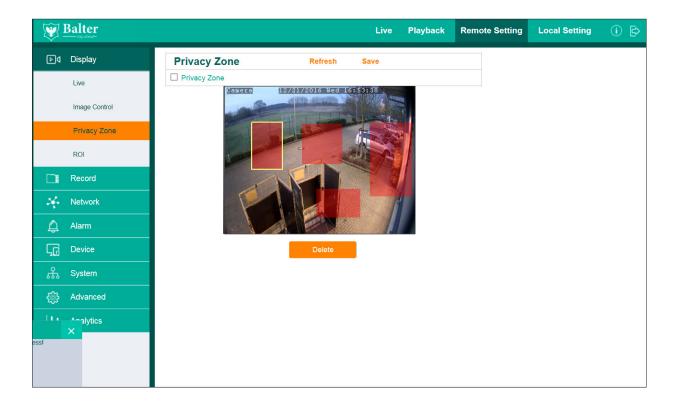

- 1. Activate "Privacy Zone".
- 2. Designate the desired areas.
- 3. Click "Save"

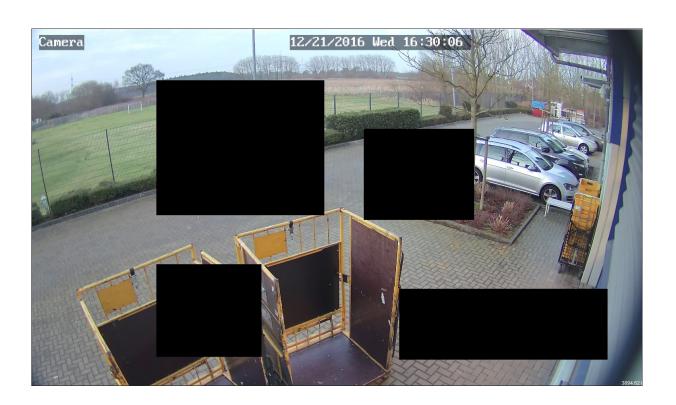

#### 8.1.3.2 Deleting Privacy zones

- 1. Click on a Privacy Zones. This zone will be marked yellow.
- 2. Click "Delete"
- 3. Click "Save"

#### 8.1.4 ROI

ROI optimizes bandwith usage without quality losses in important areas. With ROI you can monitor different parts of an image in different qualities.

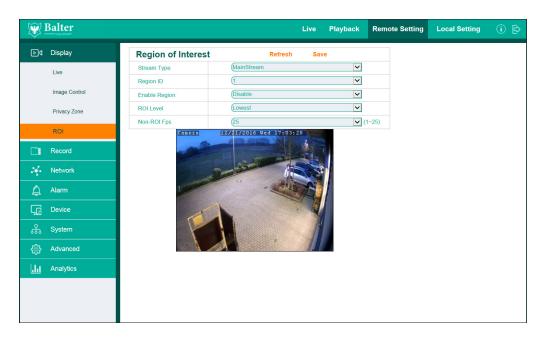

| Stream Type   | ROI for Mainstream or Substream.              |
|---------------|-----------------------------------------------|
| Region ID     | You can select up to 8 ROI areas              |
| Enable Region | Activate or deactivate selected area for ROI. |
| ROI Level     | Image quality in selected ROI areas.          |
| Non-ROI Fps   | Image rate for non-ROI areas.                 |

# 8.1.4.1 Selecting ROI areas

- 1. Select an area
- 2. Click "Activate" in the menu "activate area"
- 3. Choose the video quality for the selected area in the menu "ROI level"
- 4. Choose the image rate for the rest of the image in the menu "Non-ROI fps"
- 5. Click "Save"
- 6. If you want to select more than one area, choose additional areas in the menu "Area ID".

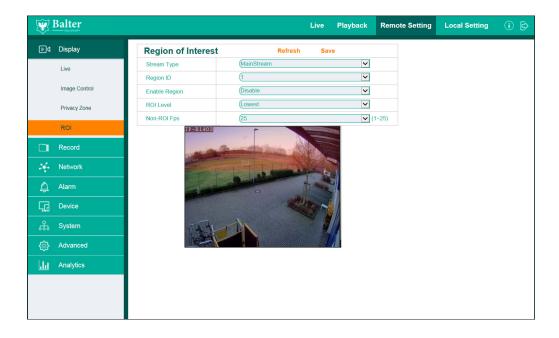

Please note: If you want to select the areas with the best quality, you need to change the image quality for the rest of the image to "worst quality".

You can change the video quality for the rest of the image vie "Network -> Video transmission".

# 8.1.4.2 Deactivate ROI areas

- 1. Select the desired "Area ID"
- 2. Choose "Deactivate" in the menu "Activate Area"
- 3. Click "Save"

# 8.2 Record

This function is only available with cameras with a microSD cardslot.

In the menu "Recording" you can adjust the settings for recording to a microSD card.

### 8.2.1 Settings

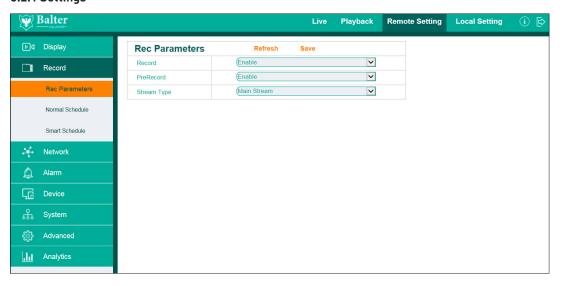

| Recording          | Activate/Deactivate recording onto an SD card                                                      |
|--------------------|----------------------------------------------------------------------------------------------------|
| Prealarm recording | When this function is activated, a short video will be recorded before every occurrence recording. |
| Stream Type        | Mainstream(best Quality) or Substream (longer duration)                                            |

#### 8.2.2 Schedule

In this menu you can schedule recordings.

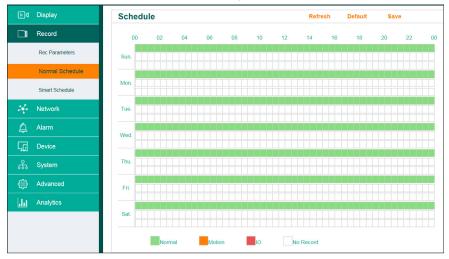

# 8.2.2.1 Creating a schedule

- 1. Each color represents a recording type and each box represents a 30 minute period . Choose the desired recording type.
- 2. You can create a separate recording schedule for each day. If you want to copy the created schedule to all other days, click "Copy".
- 3. Click "Save".

# 8.2.2.2 Deleting a schedule

Click "Standard", to reset the schedule to factory settings.

# 8.3 Network

# 8.3.1 Network Settings

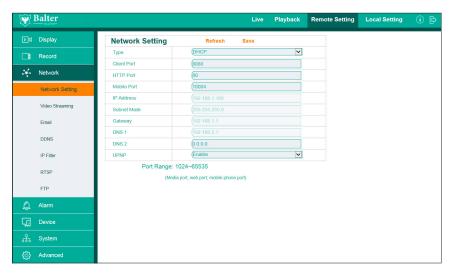

| Тур          | DHCP: IP Settings will be automatically carried over from the router. Static: Manual entry of IP, Subnet mask, Gateway and DNS |
|--------------|----------------------------------------------------------------------------------------------------|
| Client Port  | Port for CMS, App and Video transmission                                                                                       |
| HTTP Port    | Port for Web Interface                                                                                                    |
| Mobile Port  | Port for App                                                                                                    |
| IP Adresse   | IP Address                                                                                                    |
| Subnetz mask | Subnet mask (Standard: 255.255.255.0)                                                                                          |
| Gateway      | Gateway (Your router's IP address)                                                                                             |
| DNS 1,2      | DNS (Your router's IP address)                                                                                                 |
| UPNP         | UPNP                                                                                                    |

#### 8.3.2 Video Streaming

Via the menu "Video Streaming" you can adjust parameters like bitrate, resolution for each stream.

3 Streamtyps are supported:

Main Stream – High resolution

Sub Stream – Medium resolution

Mobile Stream – Low resolution

You can switch between these streamtypes during live transmission.

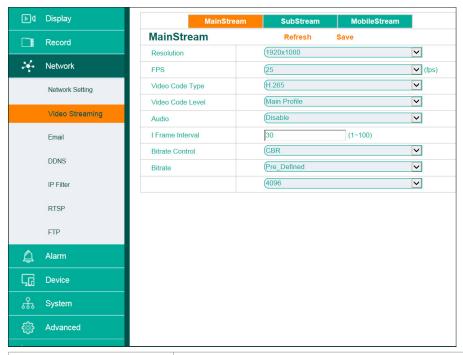

| Main Stream, Sub Stream,<br>Mobile Stream | You can adjust the settings for each stream type separately.                                                                                                    |
|-------------------------------------------|----------------------------------------------------------------------------------------------------|
| Resolution                                | Resolution. The higher, the better.                                                                                                    |
| Fps                                       | Images per second.                                                                                                    |
| Video Code Type                           | Compression method. You can choose from H.264 and H.265. The latter compresses images more efficiently while maintaining the image quality, however a powerful computer is needed to view videos that are encoded with H.265                                                                                                 |
| Video code level                          | Baseline (Profile) Primary profile for lowercost applications with limited hardware ressources.  Main (Profile) This profile is used for broadcast and other elaborate applications.  High (Profil) High definition profile primarily used for high definition TV applications.  You can't select profiles when using H.265. |
| I-Frame Interval                          | I-Frames are a feature of MPEG encoded compression methods to efficiently transmit videos. An I-Frame is a complete image, the following images (B- and P-images) reference the I-Frame and only display the differences.  The I-Frame defines how many seconds pass until the next I-Frame is recorded.                     |

| D:              | VDD V · II I · ·                                                                                                    |
|-----------------|----------------------------------------------------------------------------------------------------|
| Bitrate Control | VBR – Variable bitrate When using VBR, you can select a video quality level.                                                                                                    |
|                 | VBR is a video coding method that controls the bitrate corresponding to movements and the amount of detail in a scene.                                                                                                    |
|                 | In a simple scene, for example an empty hallway, a high compression will be used, the bitrate and the transmitted data will be lower, resulting in less bandwith usage.                                                                                                    |
|                 | In scenes with a high amount of detail and lots of movements the compression rate will be lowered to achive high image quality.                                                                                                    |
|                 | CBR – Constant bitrate When using CBR the bitrate will not change and remain at an user-defined level. This way users can reliably predict the amount of bandwith and storage space used. CBR is best used when only a limited bandwidth/storage capacity is available.                                                                                                    |
| Bitrate         | The bitrate determines the amount of data that is transmitted in a certain amount of time. This amount is mostly measured in seconds. The higher the bitrate, the better the image quality since the image will be compressed less and more information will be transmitted. With rising bitrates the amount of storage capacity needed and bandwidth used also rises.  Choosing a bitrate too high may lead to image freezes in live videos. When choosing a bitrate, the resolution of the video and framerate should be taken into consideration. |
|                 | Please note: If you desire a smooth image without stuttering via internet, do not select a bitrate that is higher than the upload speed of your internet connection, use SubStream or MobileStream or consider upgrading your internet connection.                                                                                                    |

#### 8.3.3 Email

This function notifies you via email in case of an occurrence. Contact you email provider to learn your SMTP data.

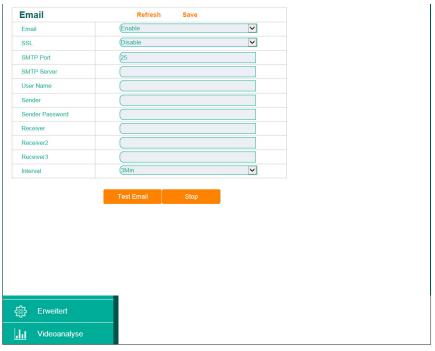

| Email           | Activate/deactivate email.            |
|-----------------|---------------------------------------|
| SSL             | SSL Encryption                        |
| SMTP Port       | SMTP Port. Standard Ports: 25,587,465 |
| SMTP Server     | SMTP Server                           |
| Sender          | Sender email address                  |
| Sender Password | Password                              |
| Receiver        | Recipient email address               |
| Interval        | Min. interval between emails.         |
| Email Test      | Test settings                         |

#### 8.3.4 DDNS

Dynamic DNS or DDNS updates domains in the Domain Name System (DNS) dynamically. For example a camera will change its domain entry quickly after a change in its IP address. This way a camera or NVR is always available under the same domain name, even if the user doesnt know its current IP address.

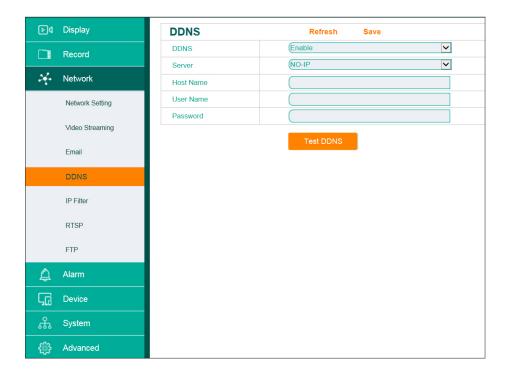

The supported services are www.dyndns.org and www.no-ip.com.

#### 8.3.5 IP Filter

With the IP filter you can block or allow specified IP addresses from accessing the camea.

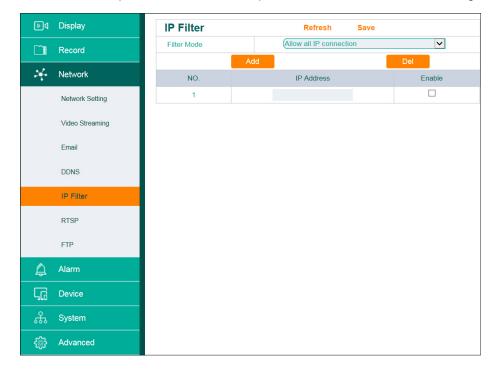

#### 8.3.6 RTSP

The RTSP allows you to view your camera's livestream on RTSP capable devices or software (for example the free VLC media player).

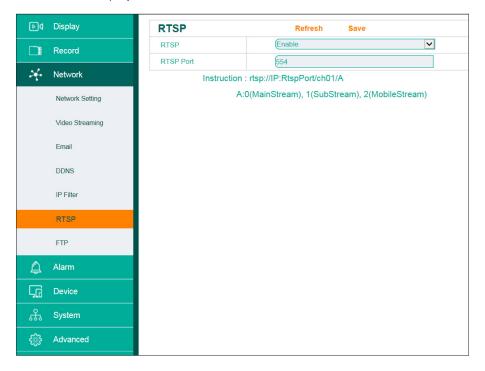

RTSP Streams

Main Stream: rtsp://IP:554/ch00/A Sub Main Stream: rtsp://IP:554/ch00/1 Mobile Stream: rtsp://IP:554/ch00/2

RTSP streams are password protected.

Username and password are identical to the camera's user name and password.

#### 8.3.7 FTP

In case of an occurrence the FTP function can save images onto a remote FTP server.

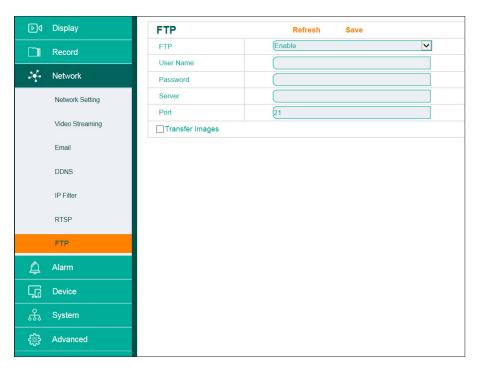

# 8.4 Alarm

# 8.4.1 Motion Detection

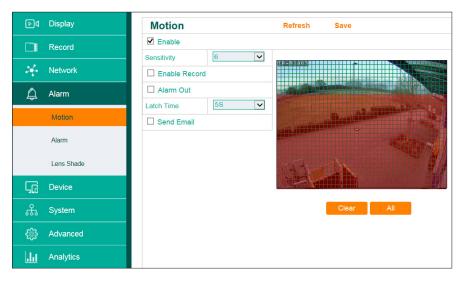

| Activate             | Activate/Deactivate motion detection          |
|----------------------|-----------------------------------------------|
| Sensititvity         | Adjust sensitivity in 7 levels                |
| Activate recording   | Activate recordings onto an SD card           |
| Afteralarm recording | Recording time after a movement               |
| Alarm output         | Activate Alarm Output if a motion is detected |
| Activation time      | Activation time of the alarm output           |
| Send email           | Send email if a motion is detected            |
| Empty                | Empty marked areas                            |
| All                  | Select the whole image                        |

# 8.4.1.1 Adjust the motion detection

By standard, the whole image is selected for motion detection.

If you want to active motion detection only for certain areas of the image, use the mouse.

The areas marked red are selected for motion detection.

# 8.4.2 Alarm Output

Alarm input and output settings

Using the alarm inputs you can connect external devices (for example motion detectors) to the camera.

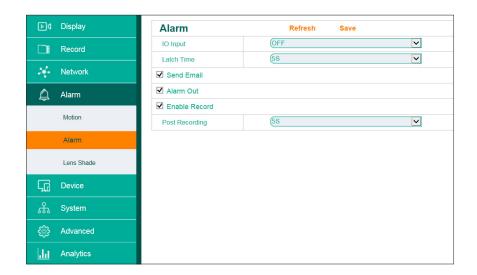

| Alarminput          | Activate/deactivate alarm onput                                   |
|---------------------|-------------------------------------------------------------------|
| Activation time     | Activation time for alarm outputAktivierungszeit für Alarmausgang |
| Email versenden     | Email versenden                                                   |
| Alarm Ausgang       | Alarm-Ausgang aktivieren                                          |
| Aufnahme aktivieren | Aufnahme auf eine Micro SD Karte aktivieren                       |
| Nachalarmaufnahme   | Aufnahmezeit nach dem Ereignis                                    |

# 8.4.3 Lens Shade

Activate this function to receive an email in case the camera lens is being covered.

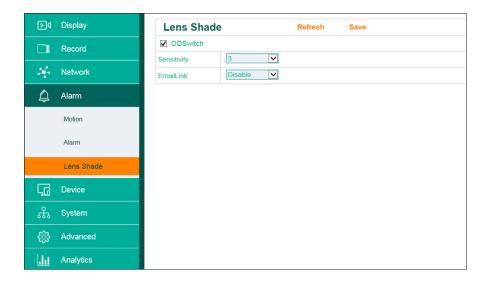

Pleas note: This function serves only as a reminder. Fals alarms cannot be ruled out.

# 8.5 Device

#### 8.5.1 Micro SD Card

This function is only accessible when a camera with an SD cardslot is connected..

Here you can format the SD card, change the overwriting mode and view the card's status.

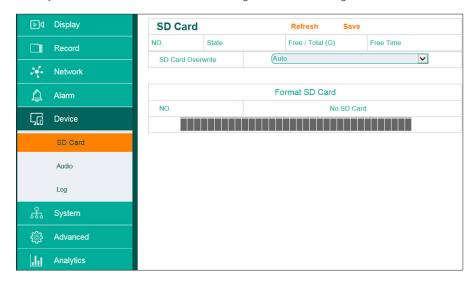

Please note: The status display works only with continuous recording, not with moreion recording.ung.

#### 8.5.2 Audio

This function is only available for cameras with an audio input. Click "Enable Audio" to activate the audio transmission.

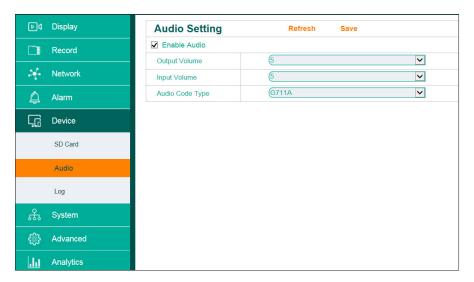

#### 8.5.3 Log

The log gives you an overview of every incident relating the camera.

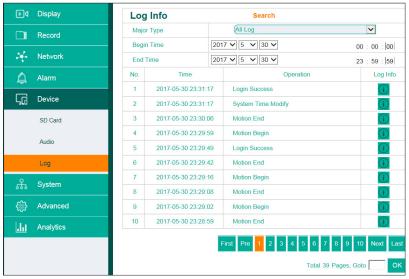

- 1. Choose the type of log via "Major Type" aus.
- 2. Select the begin- and end time.
- 3. Click "Search".

# 8.6 System

### 8.6.1 Date/Time

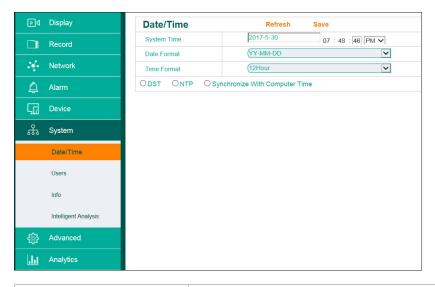

| System Time                    | Time and date                                                                 |
|--------------------------------|-------------------------------------------------------------------------------|
| Date Format                    | DD/MM/YY(Day/Month/Year), MM/DD/YY(Month/Day/Year), YY/MM/DD (Year/Month/Day) |
| Time Format                    | 24 hour/12 hour                                                               |
| DST                            | Daylight Savings Time                                                         |
| NTP                            | Synchronize time via network                                                  |
| Synchronize With Computer Time | Synchronize the camera's time with the computer's time                        |

#### 8.6.2 Users

In this menu you can change passwords, assign rights and activate/deactivate users.

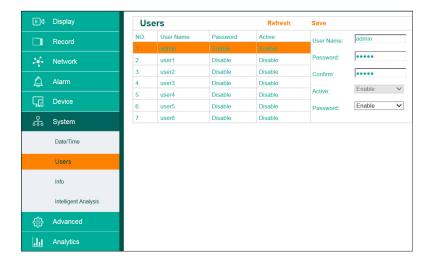

There are 2 user types. A maximum of 7 users can be registered.

| admin | Administrator, wields all rights and cannot be deactivated. |
|-------|-------------------------------------------------------------|
| user  | User                                                        |

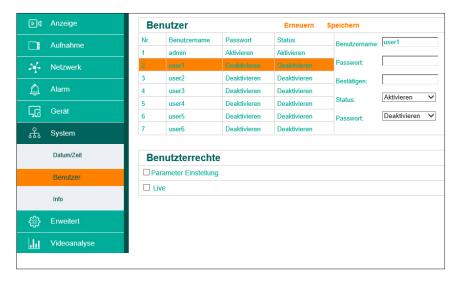

Every user can be assigned following rights:

| Parameter Settings | Change settings                        |
|--------------------|----------------------------------------|
| Live               | User can view the camera's live images |

#### 8.6.3 Info - P2P QR Code

In this menu you can see the devices' QR-Code and system information

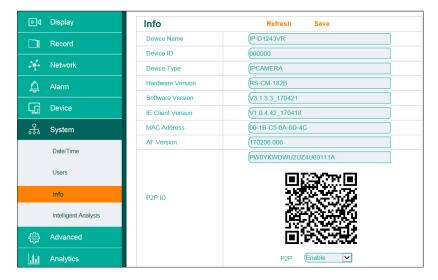

# 8.7 Advanced

# 8.7.1 Firmware Update

In this menu you can update your camera's firmware.

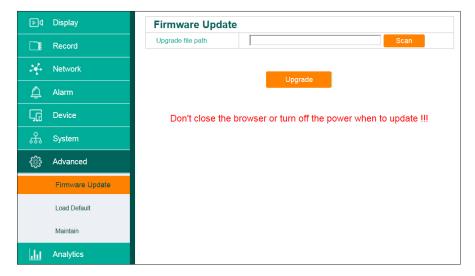

- 1. Click "Scan"
- 2. Navigate to a "Firmware" file
- 3. Click "Upgrade"

#### 8.7.2 Load Default

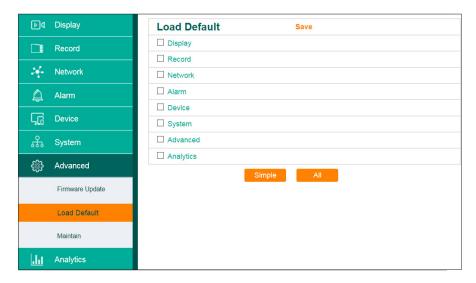

| Reset all parameters    | Click "All" than click "Save"                    |
|-------------------------|--------------------------------------------------|
| Reset select parameters | Select the desired parameters, than click "Save" |

#### 8.7.3 Maintain

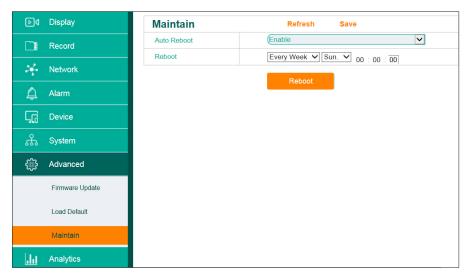

| Auto Reboot | Select "Enable" to automatically restart the camera once a week |
|-------------|-----------------------------------------------------------------|
| Reboot      | Manually reboot the camera                                      |

# 8.8 Analytics

A permanent, automated analysis of image contents saves time and efficiently monitors the surroundings.

#### 8.8.1 Perimeter Intrusion

Recognizes intrusion into a user-defined perimeter.

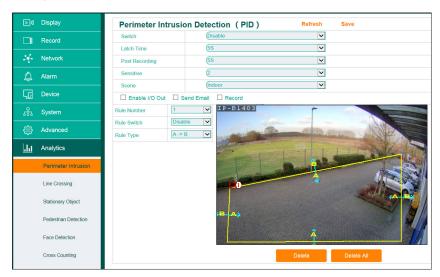

| Switch      | Activate/deactivate perimeter intrusion                                                                                    |
|-------------|----------------------------------------------------------------------------------------------------|
| Sensitive   | Select Sensitivity in 4 levels                                                                                             |
| Scene       | Indoor/Outdoor                                                                                                    |
| Send E-mail | Sends an email in case of an perimeter intrusion                                                                           |
| Rule Number | Select up to 4 perimeters                                                                                                  |
| Rule Switch | Activate/deactivate a perimeter                                                                                            |
| Rule Type   | Direction recognition A - > B - Recognizes movement from inside the perimeter to outside the perimeter                     |
|             | $\ensuremath{B}\xspace - > \ensuremath{A}\xspace$ - Recognizes movement from outside the perimeter to inside the perimeter |
|             | A < > B - Recognizes movement in both directions                                                                           |

#### 8.8.1.1 Setting Perimeter Areas

- 1. Select "Enable" in the menu "Switch".
- 2. Select "Outdoor" or "Indoor" in the menu "Scene"
- 3. Select "Send Email", if you want to receive email notifications.
- 4. Select "Activate" in the menu " Menü Regel aus.
- 5. Select the desired direction recognition in the menu "Rule Type"
- 6. Draw a perimeter area in the video preview box
- 7. Click "Save"
- 8. If you want to specify more than one perimeter area select another number in the menu "Rule Number" and draw a new perimeter area in the video preview box.

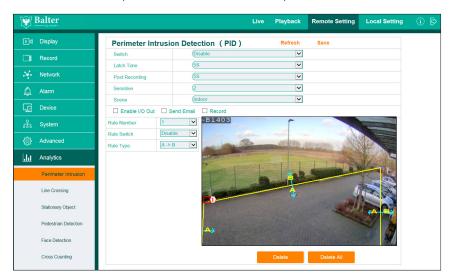

Perimeter areas are displayed as a red line.

Incoming/Outgoing objects will be highlighted and the movement direction will be indicated by a green line.

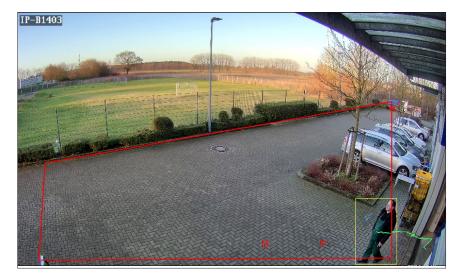

# 8.8.1.2 Changing Perimeter Areas

- 1. Each Perimeter Area is labeled 1-4
- 2. Click the desired area to select it. The selected area will turn red. Drag the corners to adjust the area.

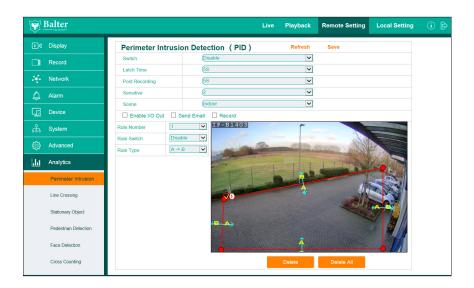

# 8.8.1.3 Deleting a Perimeter Area

1. Select an area and click "Delete".

# 8.8.2 Line Crossing

Recognizes the crossing of a line.

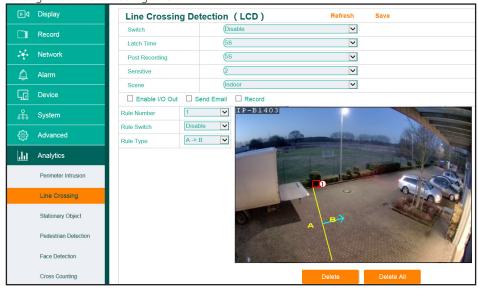

| Switch         | Activate/deactivate function                                                                                                    |
|----------------|----------------------------------------------------------------------------------------------------|
| Latch Time     | Alarmtime                                                                                                    |
| Post Recording | Recording after occurence                                                                                                    |
| Sensitive      | Select Sensitivity (4 levels)                                                                                                    |
| Scene          | Outdoor/Indoor                                                                                                    |
| Enable I/O Out | Activate Alarm Output                                                                                                    |
| Send Email     | Send an Email with an image                                                                                                    |
| Record         | Activate recordind onto SD card                                                                                                    |
| Rule Number    | You can define up to 4 lines.                                                                                                    |
| Rule Switch    | Activate/deactivate a line                                                                                                    |
| Rule type      | Direction recognition A - > B - Recognizes line crossing from A to B B - > A - Recognizes Line Crossing from B to A A < > B - Recognizes line crossing in both directions. |

#### 8.2.2.1 Defining Lines

- 1. Select "Activate" in the menu "Switch"
- 2. Choose between "Outdoor" or "Indoor" in the menu "Scene"
- 3. Toggle "Send Email" if you want to receive Email notifications.
- 4. Select "Enable" in the menu "Rule Switch".
- 5. Select the desired direction recognition in the menu "Rule Type".
- 6. Draw a line inside the preview box.
- 7. Click "Save"
- 8. If you want to define another line, select another number in the "Rule Number" menu

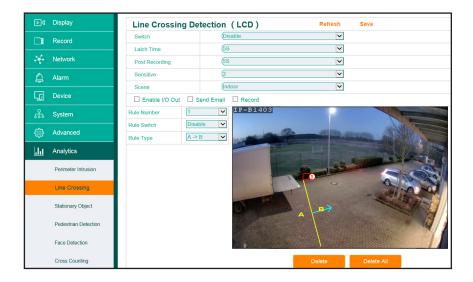

Specified lines will be displayed in the preview box.

Objects that cross the line in the set direction will be highlighted. The direction of movement will be shown with a green line.

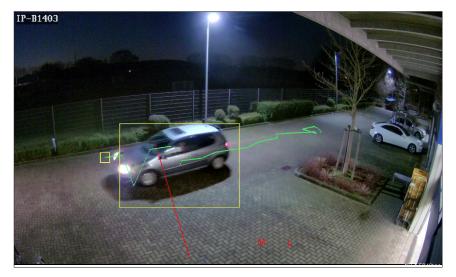

# 8.8.2.2 Editing Lines

- 1. Each line is labelled with a number (1-4) next to a box. Click the box of the line you want to edit.
- 2. The selected line will be highlighted in red. Drag the endpoints to adjust the line.

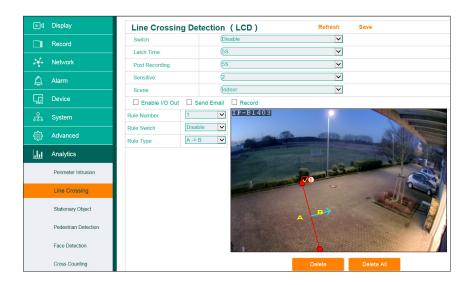

# 8.8.2.3 Deleting a Line

1. Select a line and click "Delete".

# 8.8.3 Objects - Lost and Found Objects

This function detects lost and/or emerging objects in a specified area.

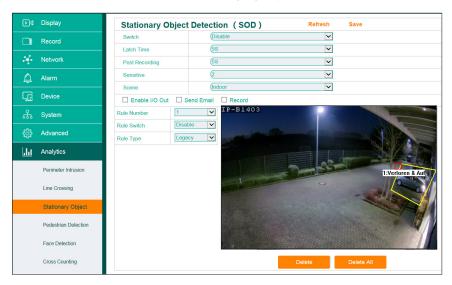

| Switch         | Activate/deactivate the function                                                                                     |
|----------------|----------------------------------------------------------------------------------------------------|
| Latch Time     | Alarmtime                                                                                                    |
| Post Recording | Recording after occurrence                                                                                           |
| Sensitive      | Change Sensitivity in 4 levels                                                                                       |
| Scene          | Outdoor/Indoor                                                                                                    |
| Enable I/O Out | Activate alarm output                                                                                                |
| Send Email     | Send an Email with an attached picture                                                                               |
| Record         | Activate recordings onto an SD card.                                                                                 |
| Rule Number    | You can specify up to 4 areas.                                                                                       |
| Rule Switch    | Activate/Deactivate Area                                                                                             |
| Rule Type      | Legacy - Recognizes emerging objects Lost - Recognizes lost objects Both - Recognizes both lost and emerging objects |

#### 8.8.3.1 Specifying Areas

- 1. Select "Activate" in the menu "Switch"
- 2.Select "Outdoor" or "Indoor" in the menu "Scene"
- 3. Toggle "Send Email" if you wish to be notified by email
- 4. Select "Activate" int the menu "Rule"
- 5. Wählen Sie die gewünschte Objekterkennung im Menü "Regeltyp" aus
- 6.Draw an area into the video preview box
- 7.Click "Save"
- 8.If you wish to specify more areas, select a new number from the menu "Rule Number" and draw another area.

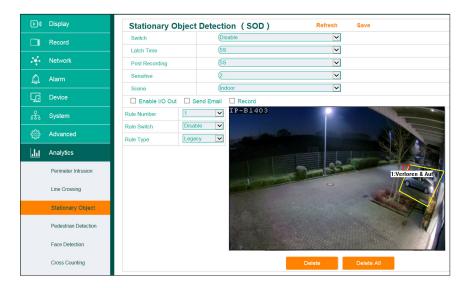

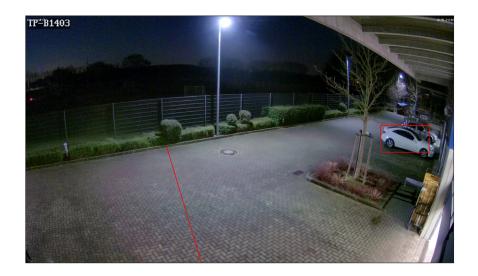

Lost objects will be highlighted red. Emerging objects will be highlighted green.

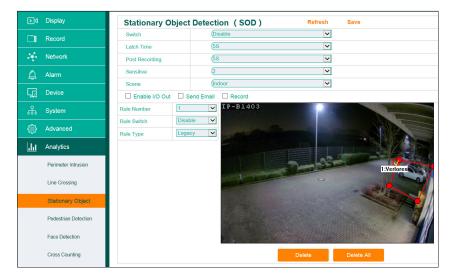

# 8.8.3.2 Editing Areas

- 1.Each area is labelled with a number (1-4). Click on the area you want to edit.
- 2. The selected area is highlighted red. Drag the corners to adjust the area.

# 8.8.3.3 Deleting an Area

1.Select an area and click "Delete"

BALTER GMBH

ELISABETH-SELBERT-STR. 19

D-40764 LANGENEFI D